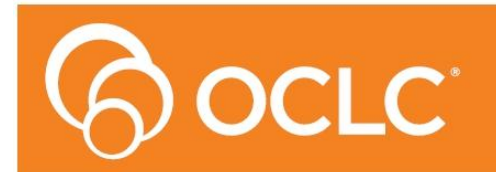

mli **Library Management System** 

# **Amlib Client 5.4 Installation Guide**

**Version 5.4**

**Last Updated: 9 October 2013**

#### **© 2013 OCLC (UK) Ltd**

**ALL RIGHTS RESERVED. Permission is granted to electronically copy and to print in hard copy portions of this document for training purposes by licensed users of the Amlib Library Management System. Any other uses – including reproduction for purposes other than those noted above, modification, distribution, republication, transmission, re-transmission, modification, or public showing – without the prior written permission of** *OCLC (UK) Ltd* **– is strictly prohibited.**

#### **Support:**

Australia: 1300 260 795 (Local call cost in Australia) **Email:**  [support-amlib@oclc.org](mailto:support-amlib@oclc.org) **Amlib Help Desk (TOPDesk):**  <https://servicedesk.oclc.org/tas/public/> **OCLC Amlib Document Portal:** <https://www.oclc.org/support/services/amlib.en.html>

#### **Sales:**

Australia: 1300 260 795 (Local call cost in Australia)

**Fax:** +61 (0) 3 9929 0801 **Email:** [sales-amlib@oclc.org](mailto:sales-amlib@oclc.org)

#### **www.oclc.org/en-AU/**

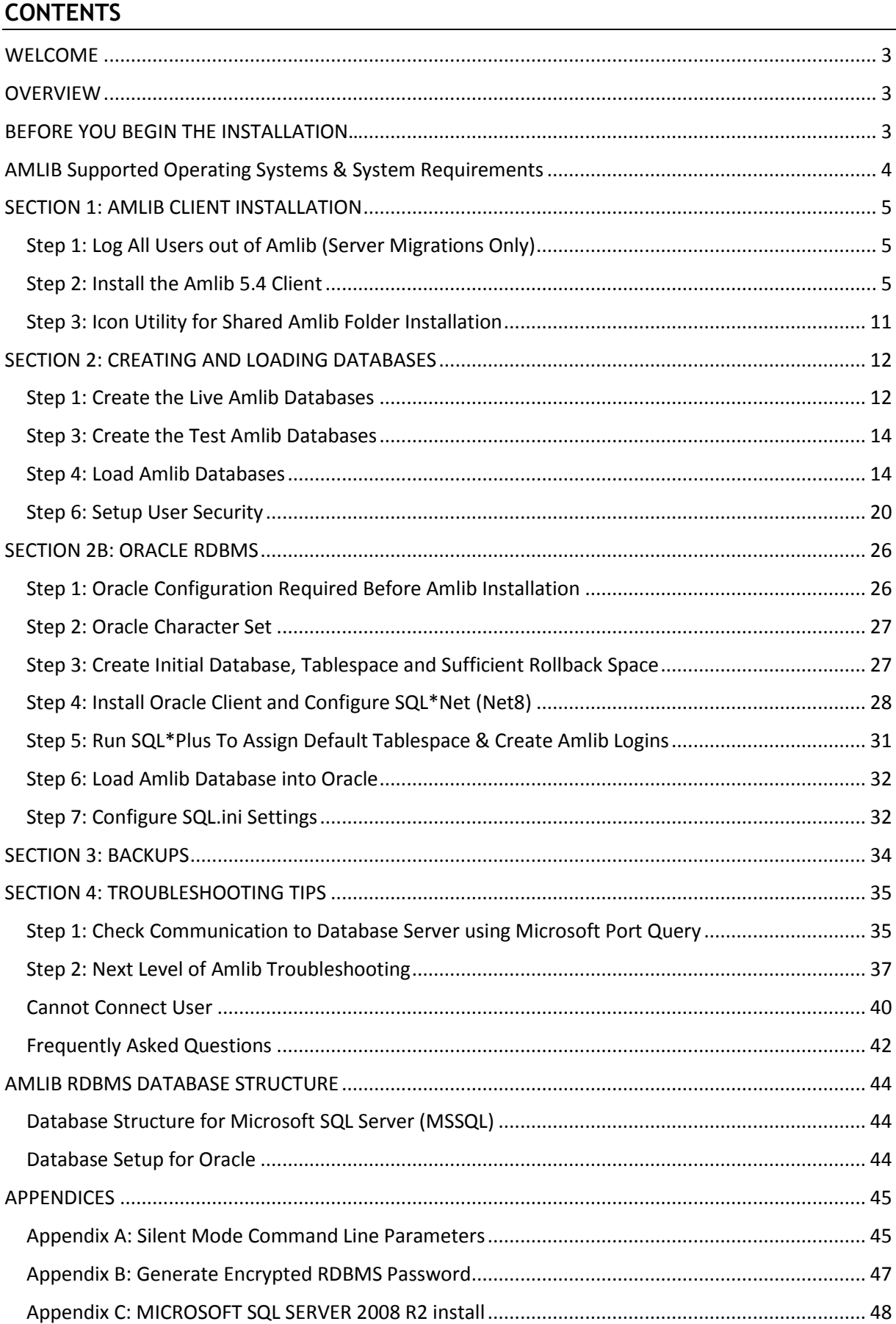

## <span id="page-3-0"></span>**WELCOME**

Welcome to the *Amlib Client 5.4* Installation Guide for new installations of Amlib (not for upgrades).

Details on installing other optional components (such as *NetOpacs*, *ZServer* and *DIY Self Issues*) are available in separate module specific Installation Guides.

#### <span id="page-3-1"></span>**OVERVIEW**

The installation of the *Amlib* client involves the following steps:

- 1. Install the *Amlib Client 5.4* application
- 2. Install the database server:
	- *a. MS SQL Server 2008 R2 (Appendix C)*
	- *b. Oracle*
- 3. Create and configure *Amlib* databases
- 4. Configure the *Amlib* database connection settings
- 5. Install *Amlib Client 5.4.x* patches (where applicable, see separate documentation)

## <span id="page-3-2"></span>**BEFORE YOU BEGIN THE INSTALLATION…**

#### **Read the Installation Notes First**

Please carefully read the entire installation guide prior to commencing the actual *Amlib* installation.

If you have any questions please log a TOPdesk request at <https://servicedesk.oclc.org/tas/public/index.jsp> . If you do not know your TOPdesk login please email [support-amlib@oclc.org](file:///C:/Users/prenticj/Documents/Source/Documents/Support/Installation%20Guides/Amlib%205.3/support-amlib@oclc.org) and we will send it to you.

This installation process is for NEW installations only. This documentation should **NOT** be used for upgrades. Follow the instructions precisely

## **If You Use Gupta (Centura) SQLBase with Amlib (Existing Server Migrations Only)**

- *Amlib Client 5.4* **does not** support *Gupta SQLBase*
- You will need to migrate your database software to *SQL Server* (see separate guide)
- For additional information on migrating to *SQL Server*, please contact *Amlib Support*

#### **Serial Numbers Required for Installation of Amlib Modules**

The *Amlib Client 5.4* installation requires a serial number. You must contact Amlib Support via TOPdesk to receive your serial keys for the modules that your library has purchased.

# <span id="page-4-0"></span>**AMLIB SUPPORTED OPERATING SYSTEMS & SYSTEM REQUIREMENTS**

#### **Database Server**

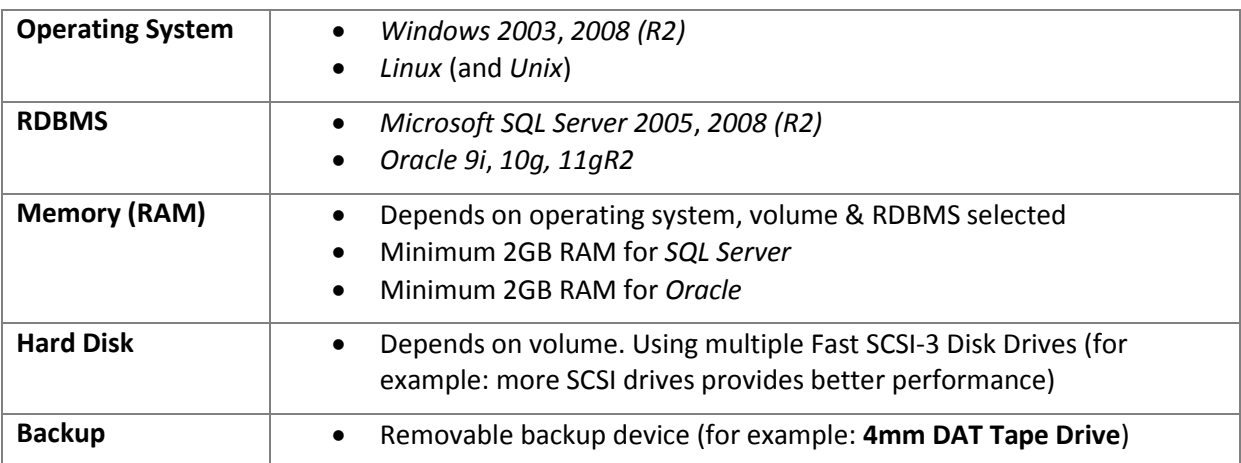

## **NetOpacs (Web Opac) Application Web Server**

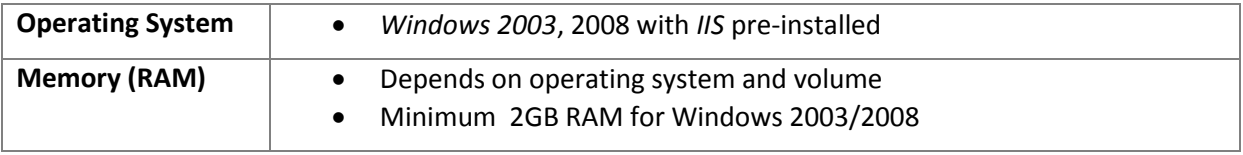

*Please Note: Although NetOpacs can operate on the same Amlib Database Server, it is recommended that medium to large libraries should implement a dedicated NetOpacs Server for maximum performance & security.*

## **PC Client (for Client Server Modules including Offline)**

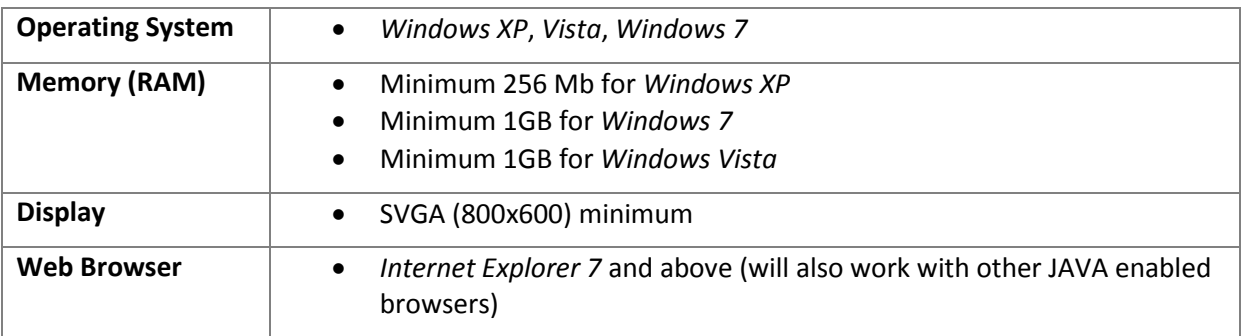

**Important Note**: the above requirements are provided as a general guideline only

# <span id="page-5-0"></span>**SECTION 1: AMLIB CLIENT INSTALLATION**

## **Default Installation Folders**

To assist with support we highly recommend that the default installation folders suggested in the following notes are retained.

For example:

*Amlib Client* software: **C:\Amlib** (or **D:\Amlib**, **E:\Amlib**)

## <span id="page-5-1"></span>**Step 1: Log All Users out of Amlib (Server Migrations Only)**

- Ensure all users have logged out of the *Amlib* client
- Libraries using *NetOpacs* will need to ensure that the *NetOpacs* program has been shutdown on the web server(s)
- *OCLC (UK) Limited* recommends that the library verify that it has an up-to-date **backup** of its database (for example: from the previous night) before installing any updates

## <span id="page-5-2"></span>**Step 2: Install the Amlib 5.4 Client**

*IMPORTANT: Please ensure that you have full read/write access to the \Amlib folder on your server (for example: C:\Amlib) and that you are logged in with Administrative Privileges.*

- 1. The *Amlib Client 5.4* installer is available on the OCLC Website, under Setup Programs>Amlib Client: <https://www.oclc.org/support/services/amlib/downloads-software-updates/version5-4/setup-programs.en.html> (contact *Amlib* support if you require a login to this website)
- 2. Download the **Amlib54Setup.exe** and save it on your *Amlib* server
- 3. Double-click the **Amlib54Setup.exe** to launch the installation Wizard the Setup Amlib Client screen will open displaying the **Welcome** message:

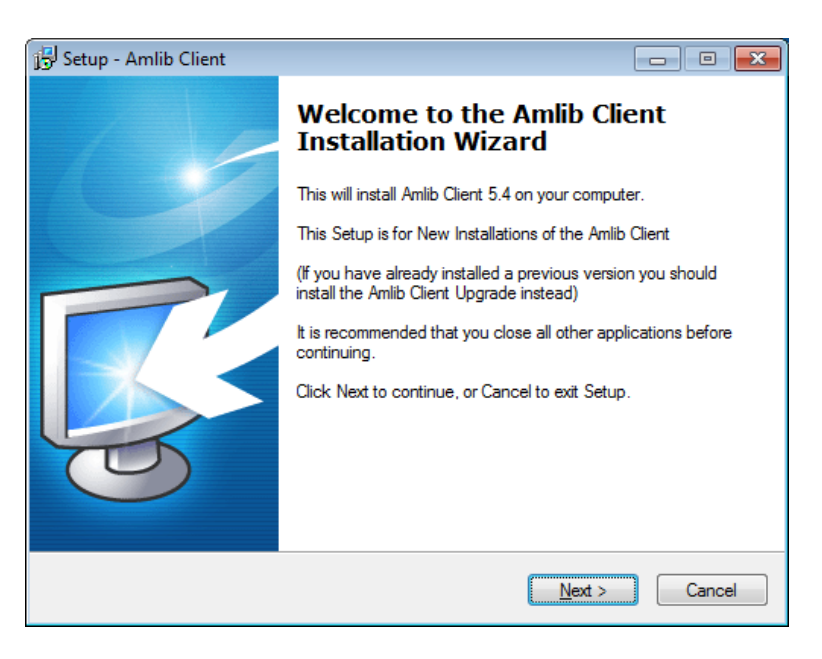

4. Click the **Next** button - the Serial screen will display, prompting you for a valid Serial Number:

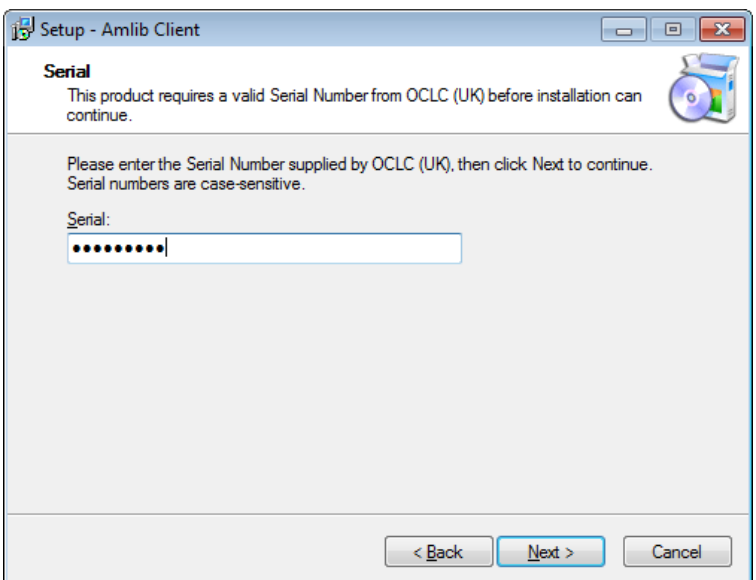

- 5. Enter the **Serial Key** supplied by *OCLC (UK) Ltd* (case sensitive!)
- 6. Click the **Next** button the Installation Location screen will be displayed:

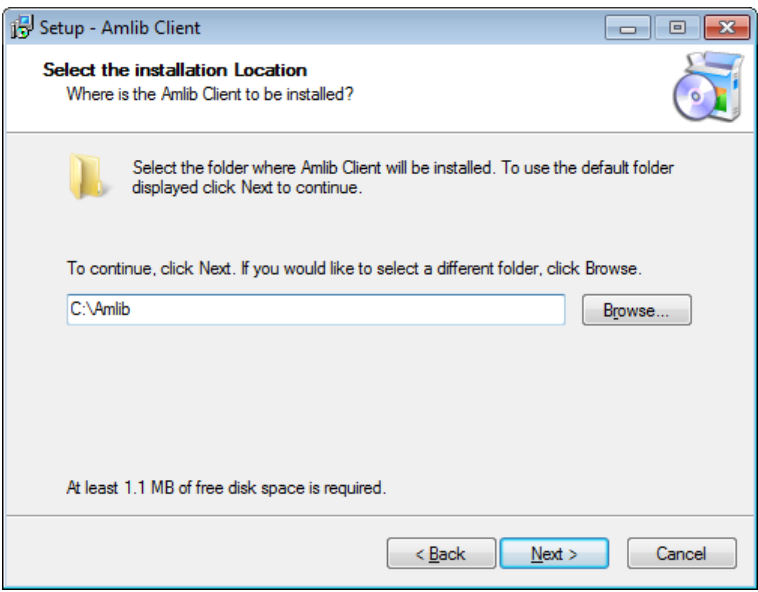

7. Enter the drive/folder location where you would like to install the *Amlib Client* – we recommend that the *Amlib Client* be installed in **C:\Amlib** (or **D:\Amlib**, etc)

8. Click the **Next** button – the Select Components window will display:

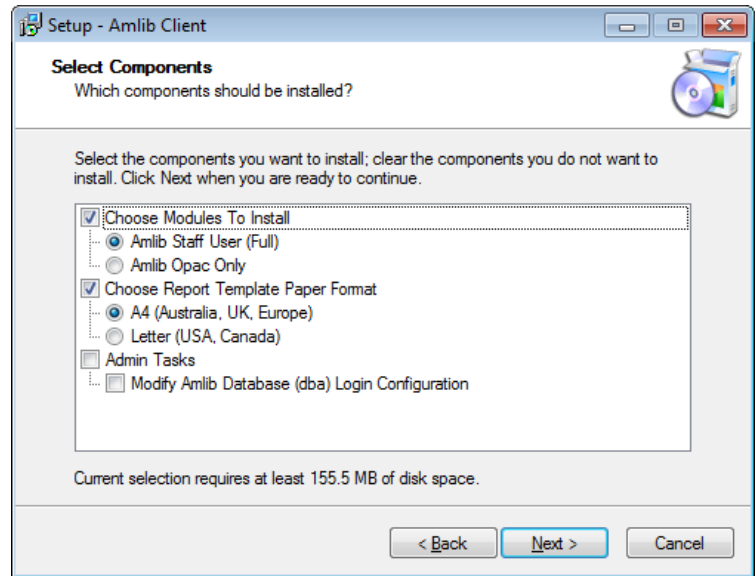

- 9. Choose which components should be installed:
	- a. Modules To Install:
		- **Amlib Staff User (Full)** installs *Amlib* Staff Client (catalogue, circulation, etc.)
		- **Amlib Opac Only** only installs the Amlib Client Server OPAC module (*only select this option if you installing on a Public Access workstation*)
	- b. Report Template Paper Format:
		- **A4 (Australia, UK, Europe)** installs the *Amlib* report templates formatted for A4 paper type
	- c. Admin Tasks:
		- **Modify Amlib Database (dba) Login Configuration**  only select this option if you wish to change the hidden Database login and password to internally connect to the *Amlib* database(s)

#### **Database Login and Password**

When setting up the *Amlib* databases (**AMCAT**, **AMLIB**, **AMLOCAL**, **AMSTATS**, **AMWEB**, etc), the user can define a series of RDBMS logins which allows the *Amlib Client* (and other components such as the *NetOpacs*) to connect with the *Amlib* databases. The *Amlib Client 5.4* installer configures an (encrypted) default login and password of **SYSADM**/**SYSADM**.

10. Select options and click the **Next** button

11. The Database Relation Management System (RDBMS) screen will display:

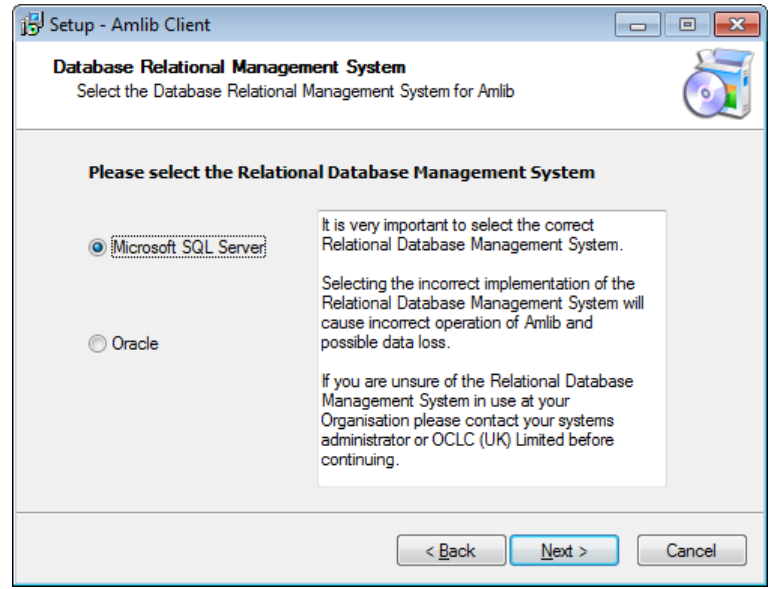

**Please Note:** *Gupta SQLBase* is not supported by *Amlib version 5.4*. Please contact *Amlib Support* if you are migrating a *Gupta SQLBase* database.

- 12. Please select the RDBMS you are using:
	- a. If your library is using *Microsoft SQL Server* for *Amlib*:
		- i. Select the **Microsoft SQL Server** radio button
		- ii. Click the **Next** button the Configure the SQL ini file screen will display prompting you for additional information:

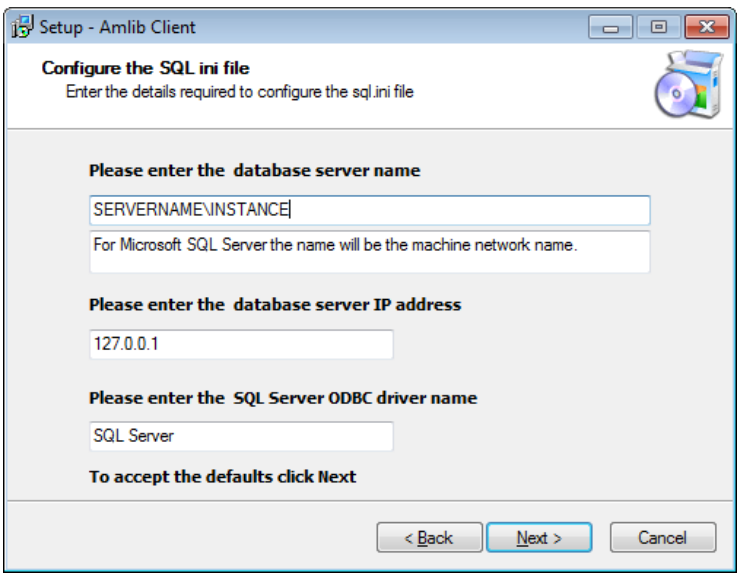

(The **SQL.ini** file is a configuration file containing the pathway information which allows the *Amlib Client* (and other components such as the *NetOpacs*) to connect with the *Amlib* databases)

- Please enter the (SQL Server) database server name default display is current local machine name (for example: **tardis**)
- Please enter the database server IP address– default display is current local machine IP address (for example: **127.0.0.1** for localhost)
- Please enter the SQL Server ODBC driver name the driver name is normally **SQL Server** so there is no need to change this field
- iii. Enter options and click the **Next** button
- b. If your library is using *Oracle* for *Amlib*:
	- i. Select the **Oracle** radio button
	- ii. Click the **Next** button
- 13. If you selected **Modify Amlib Database (dba) Login Configuration** at step 9 above, the RDBMS Login to be used with Amlib screen will display :

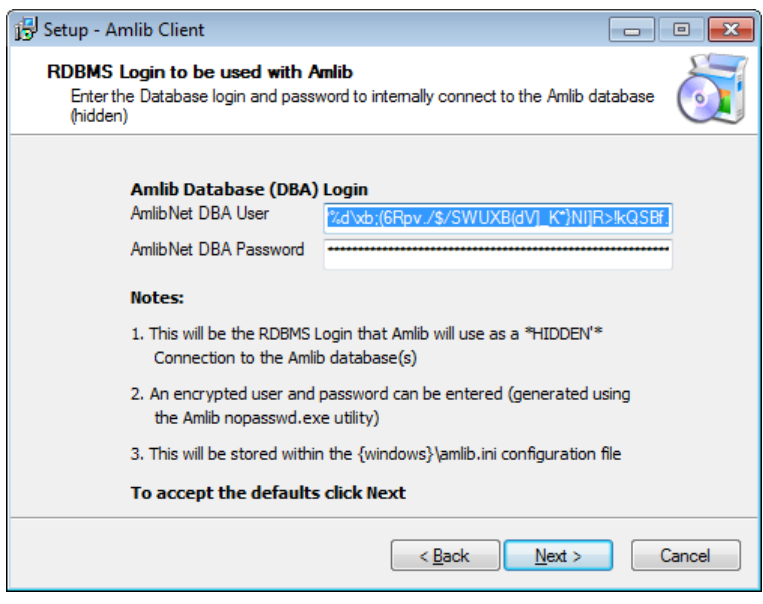

#### **Notes:**

- This will be the RDBMS Login that *Amlib* will use as a \*HIDDEN\* Amlib Database (DBA) Login to connect the *Client* to the database
- An encrypted **User** and **Password** can be entered (generated using the *Amlib* **nopasswd.exe** utility see [Appendix B: Generate Encrypted RDBMS Password\)](#page-47-0)
- This will be stored within the **{windows}\amlib.ini** configuration file

14. To accept the defaults (for most customers), click the **Next** button

15. The Select Start Menu Folder screen will display:

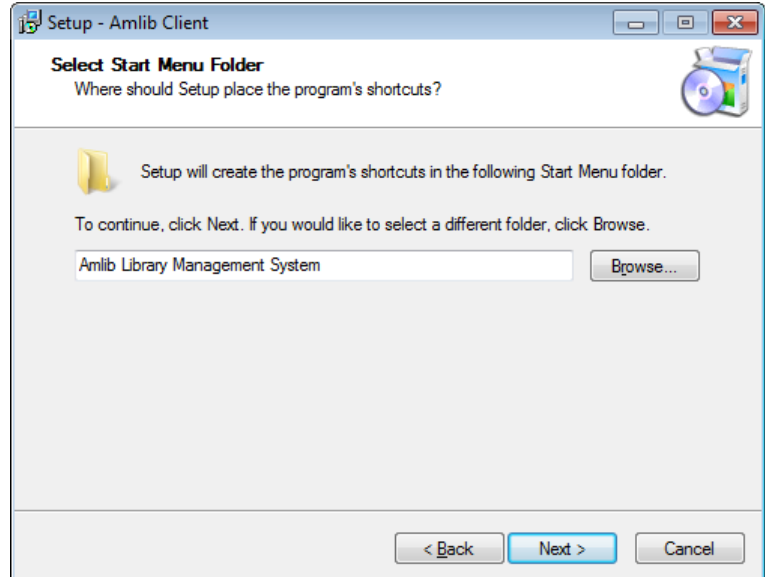

- 16. To accept the default name (for most customers), click the **Next** button
- 17. The Select Additional Tasks screen will display prompt if you wish to install a desktop icon for the *Amlib Client*:

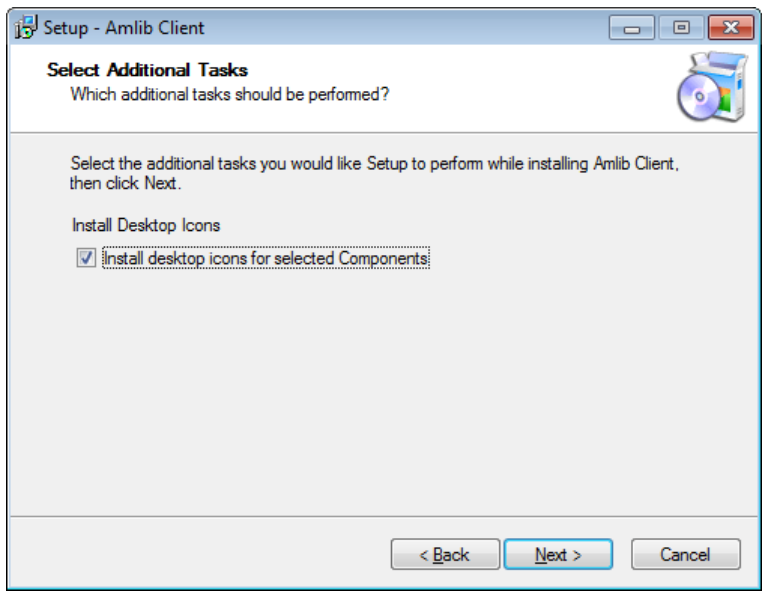

- 18. (You can unselect Install desktop icons for selected Components if you do not wish to install the *Amlib* icons on the desktop)
- 19. Click the **Next** button to continue

20. The Ready to Install screen will display with a summary of the installation tasks to be performed:

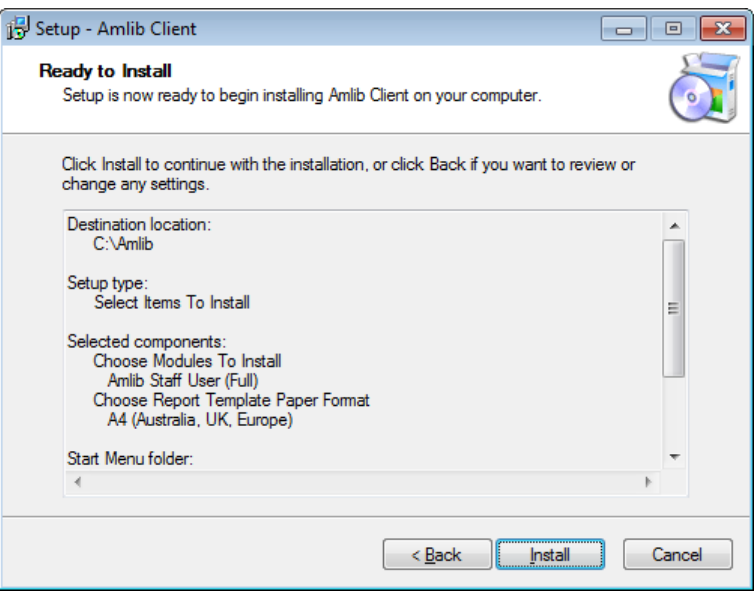

- 21. Click the **Install** button the Installing screen will display
- 22. When complete click the **Finish** button
- 23. The setup Wizard will close

Installation of the *Amlib Client 5.4* is now complete.

## <span id="page-11-0"></span>**Step 3: Icon Utility for Shared Amlib Folder Installation**

If you decide to install the *Amlib* client in a shared folder on a central server for access by all client PCs (for example: **L:\Amlib**), each PC needs to have the **\Amlib** folder in the PATH environment (**autoexec.bat** for *Win 98* or Control Panel **\ System \ Environment** for *Win 2000/XP*), as well as having the required *Amlib* icons created.

The *Amlib* **iconsetup.exe** utility is provided to automate this task:

**Drive:\Amlib\Utility\Icons\iconsetup.exe**

See separate instructions for **Iconsetup.exe** installation.

# <span id="page-12-0"></span>**SECTION 2: CREATING AND LOADING DATABASES**

#### <span id="page-12-1"></span>**Step 1: Create the Live Amlib Databases**

The following notes will assist with the creation of the Live *Amlib* databases in *Microsoft SQL Server 2008 R2*.

- 1. Launch the *SQL Server Management Studio* (**Start** > **All Programs** > **Microsoft SQL Server 2008 R2**)
- 2. Right-click on the **Databases** folder in the sidebar and select **New Database...**

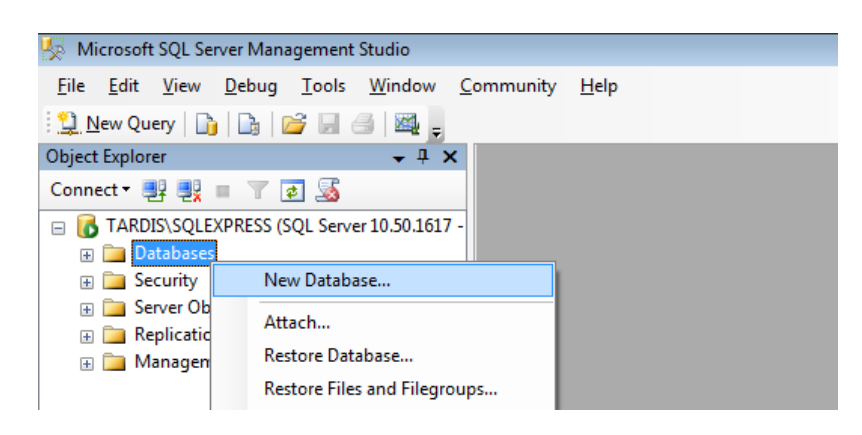

#### 1. The New Database screen will display:

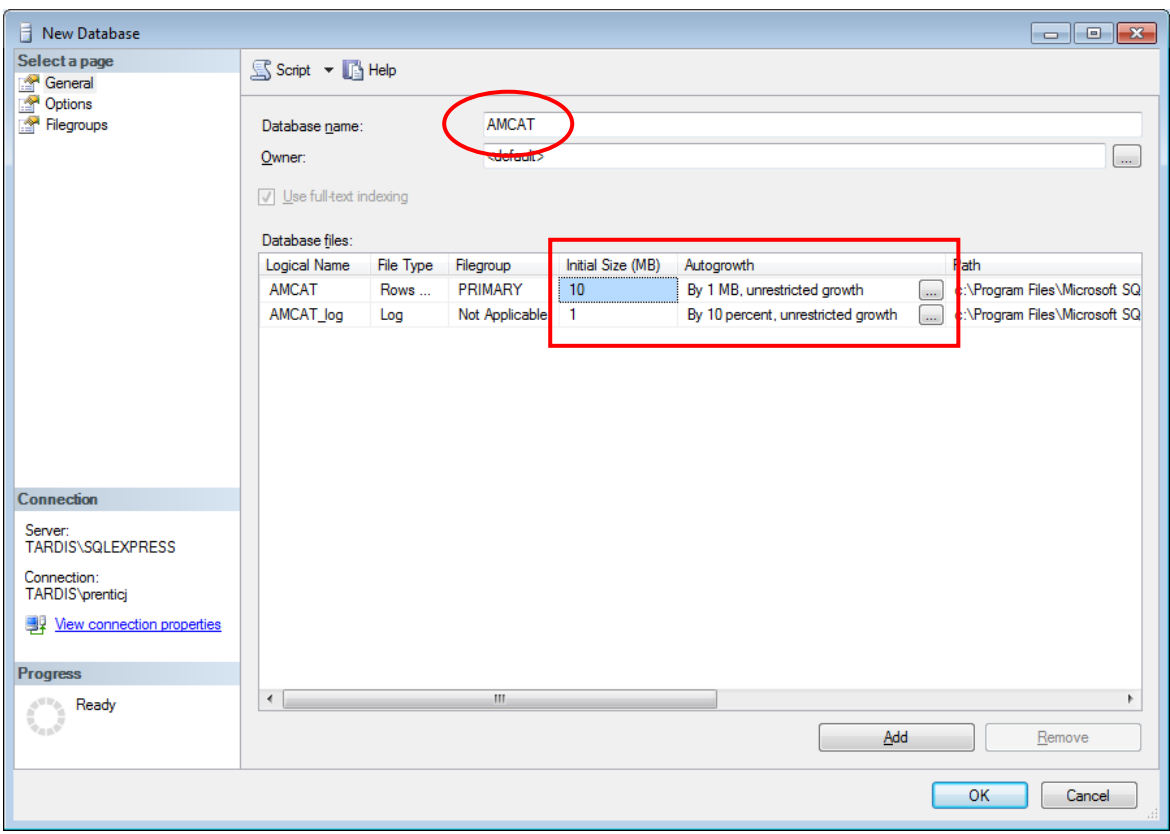

2. Type in the first Database name – for example: **AMCAT**

- 3. In the Database files section, **AMCAT** row:
	- a. In the Initial Size (MB) column, adjust the initial size from **3** (Mb) to **10** (Mb)
	- b. In the Autogrowth column, click the ... button for the **AMCAT** row the Change Autogrowth for AMCAT screen will display:

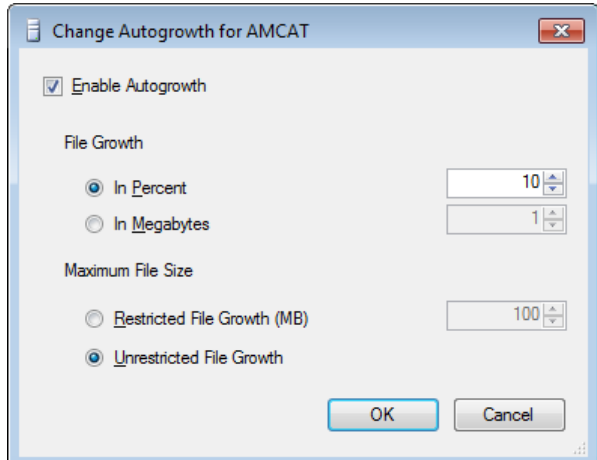

- c. Ensure that:
	- i. File Growth = **10** (**In Percent**)
	- ii. Maximum File Size = **Unrestricted File Growth**
- d. Click the **OK** button
- 4. Repeat step 5 for the **AMCAT\_log** row in the Database files section

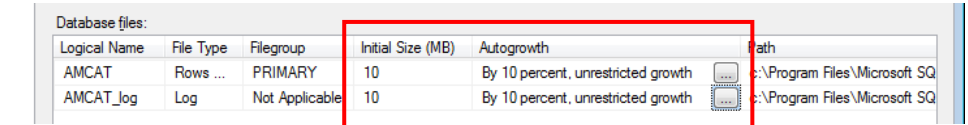

5. In the sidebar, select the **Options** page, ensure the Recovery model drop-down is set to **Simple** and then click the **OK** button when complete:

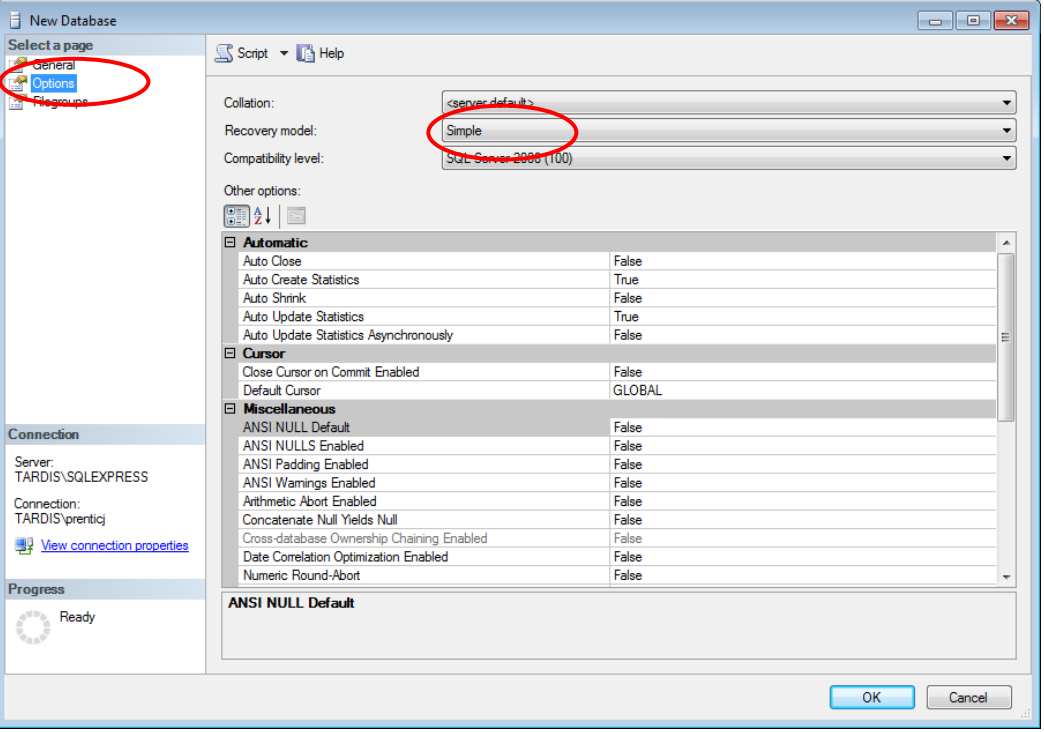

6. If you expand the **Databases** folder you should see your new database listed there:

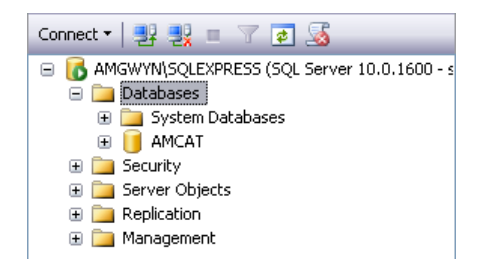

7. Repeat steps 1 - 7 for your other databases: **AMLIB**, **AMLOCAL**, **AMSTATS** and **AMWEB** (where applicable)

**ADVANCED HINT:** The speed of the writing of files can be increased by splitting the db and log files across separate drives (unnecessary in a RAID setup).

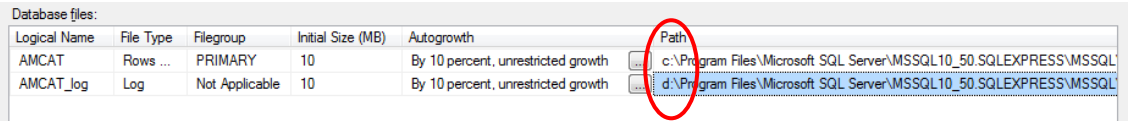

# <span id="page-14-0"></span>**Step 3: Create the Test Amlib Databases**

*Amlib* provides the facility for customers to have a separate **Test** database area for *Amlib* – which is ideal for sites to use in-house for training of new staff without affecting the **Live** database, or to load (and test) new software releases before applying to the production (**Live**) database.

To create a **Test** database for *Amlib* follow above steps **except** for the following changes:

Database names should be **TECAT**, **TELIB**, **TELOCAL**, **TESTATS** and **TEWEB** (where applicable)

## <span id="page-14-1"></span>**Step 4: Load Amlib Databases**

In nearly all instances, a previously configured set of databases will be installed in the *MSSQL* environment. This will either be a set of databases provided by *OCLC (UK) Amlib* following a site conversion, or a set of databases previously backed up on another server (server migrations only).

In some instances, these backed up databases will have been configured for an *Oracle* or *SQLBase* environment and will need to be converted to be compatible with a *SQL Server* environment (see separate instructions).

#### Restore Live Databases

For ease of loading, the databases to be loaded should be copied into the **C:\Program Files\Microsoft SQL Server\MSSQL10\_50.SQLEXPRESS\MSSQL\Backup** folder on the new server.

- 1. Launch the *SQL Server Management Studio*
- 2. Expand the Databases selection tree [**+**]

3. Right-click on the **AMCAT** database and select **Tasks** > **Restore > Database...** – the Restore Database screen will display:

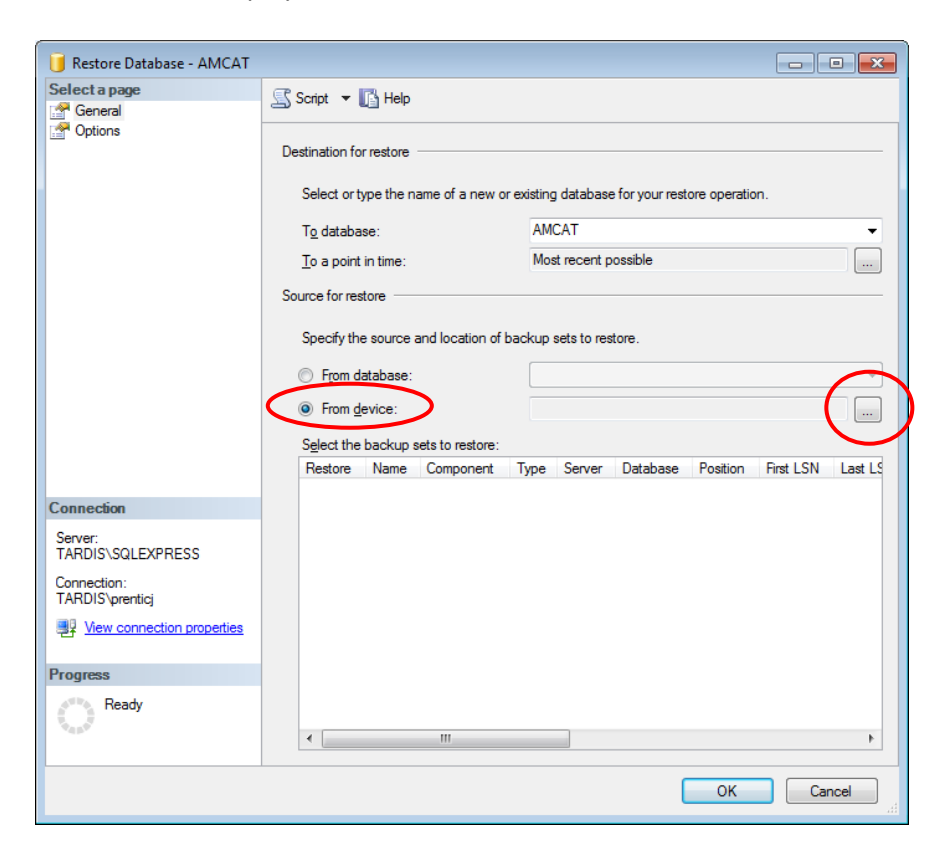

- 1. Select the **From device:** radio button
- 2. Click the **...** (Select Devices)button the Specify Backup screen will display:

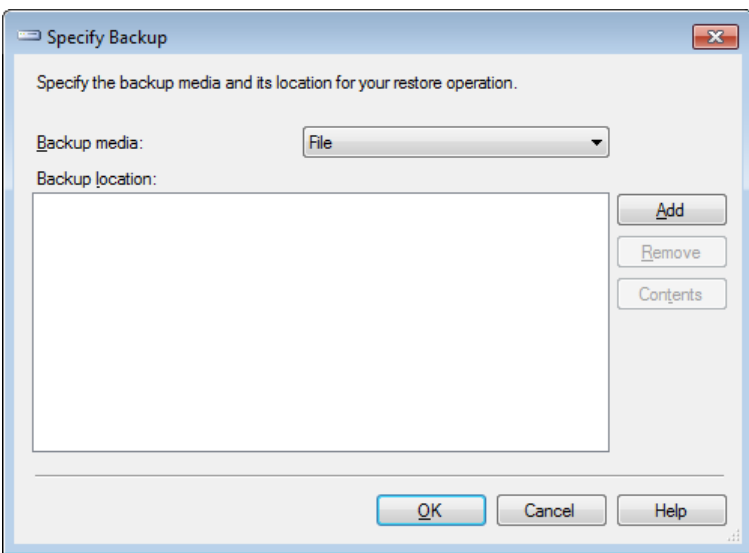

3. Click the **Add** button – the Locate Backup File screen will display:

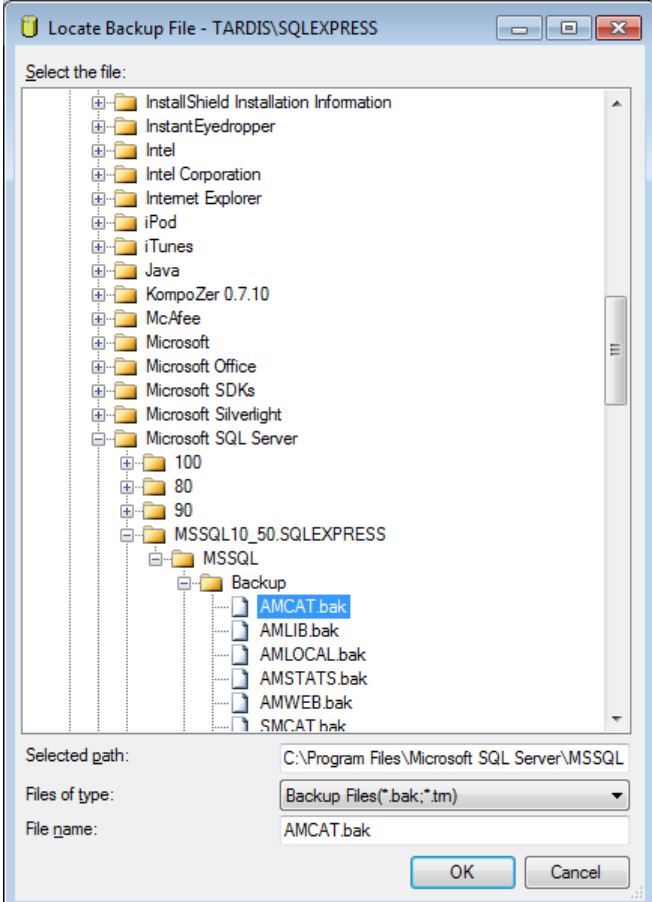

- 4. Select the corresponding **AMCAT.BAK** file
- 5. Click the **OK** button to return to the Specify Backup screen:

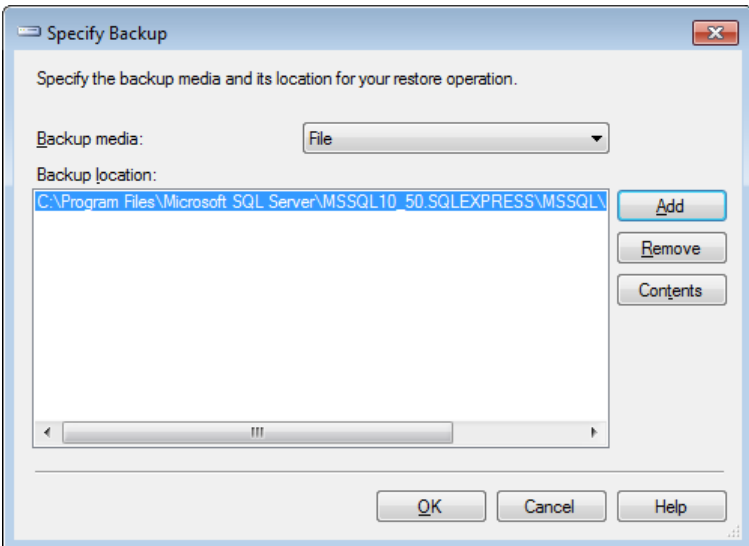

6. Click the **OK** button to return to the Restore Database screen:

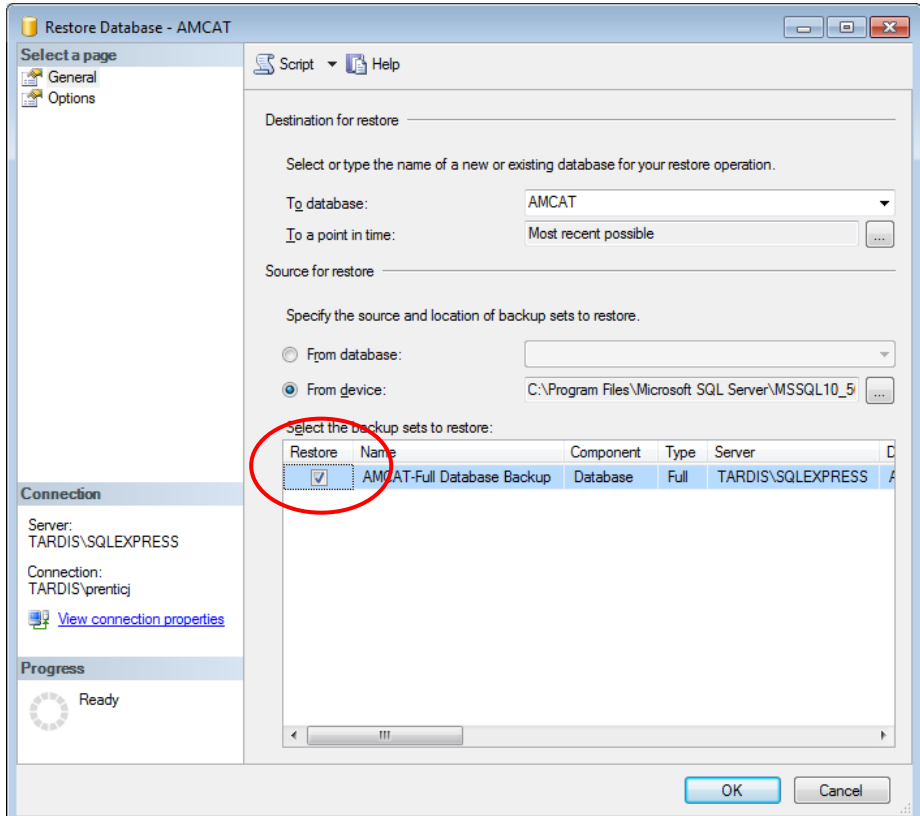

- 7. **Tick** the Restore box for the selected database
- 8. Click the **OK** button to return to the Specify Backup screen:

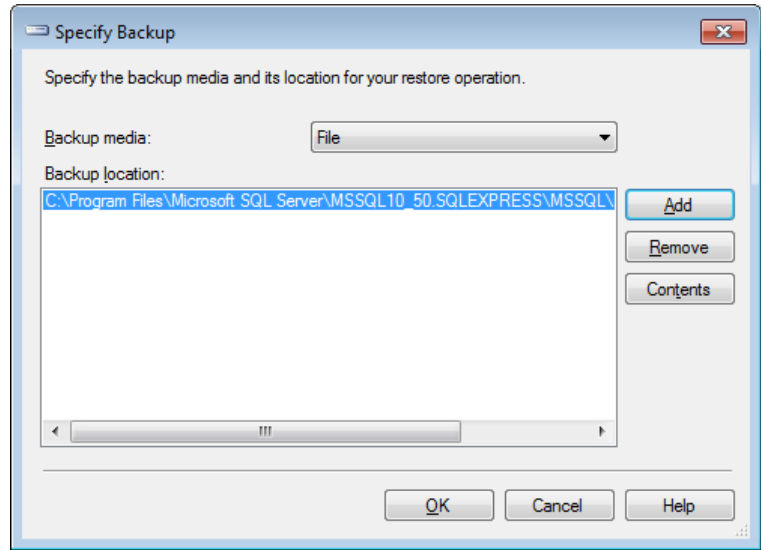

9. Click the **OK** button to return to the Restore Database screen:

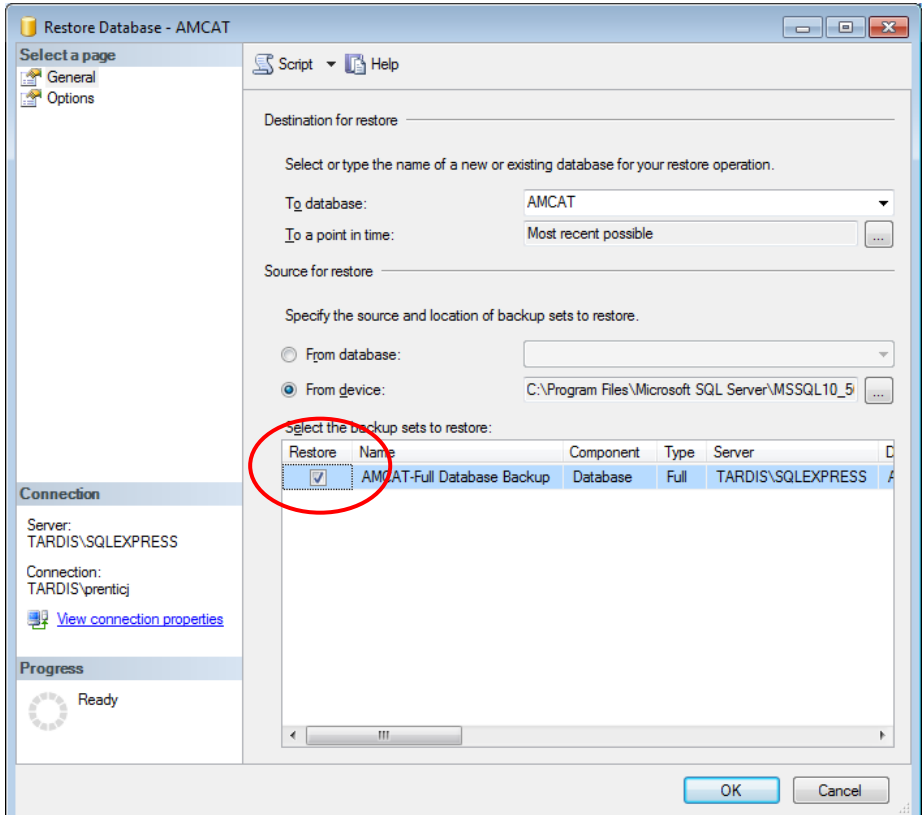

- 10. **Tick** the Restore box for the selected database
- 11. In the left side-bar, select the Options page:

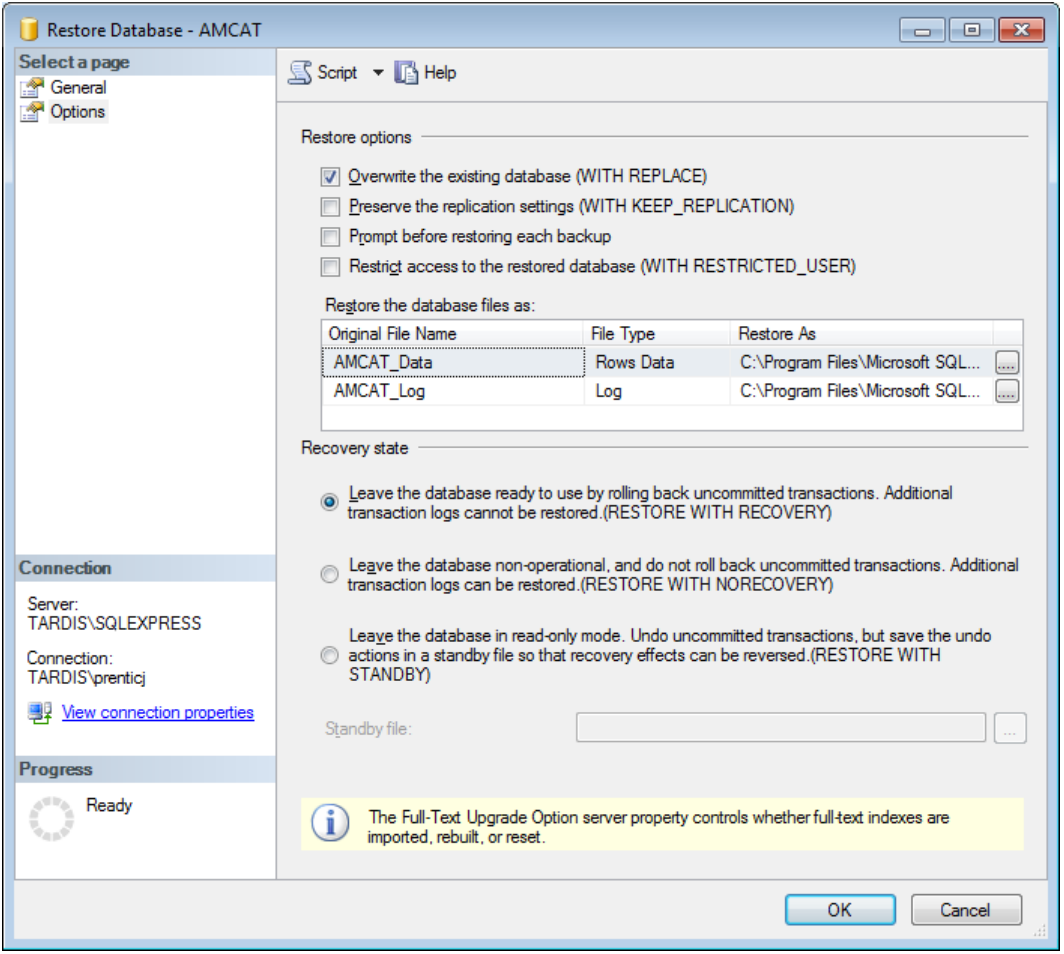

#### 12. Restore options:

Select **Overwrite the existing database (WITH REPLACE)**

#### 13. Recovery state:

- Select **Leave the database ready to use by rolling back uncommitted transactions. Additional transaction logs cannot be restored (RESTORE WITH RECOVERY)**
- 14. Click the **OK** button the database will be restored
- 15. The following message will appear when complete: **The restore of the database XXXX completed successfully.**

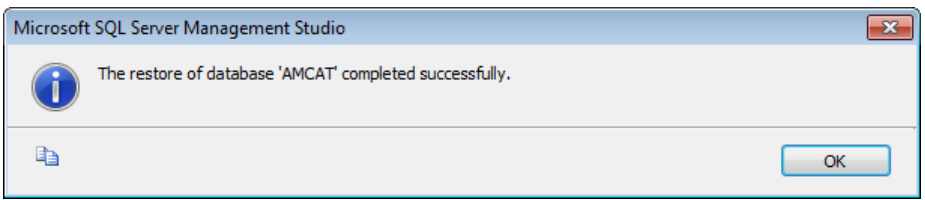

16. Repeat steps 2-15 for all the **AM** databases

#### Transaction Logging

1. The final step involves going into *Microsoft SQL Server Management Studio*, right-clicking on your **AMCAT** database and selecting **Properties**:

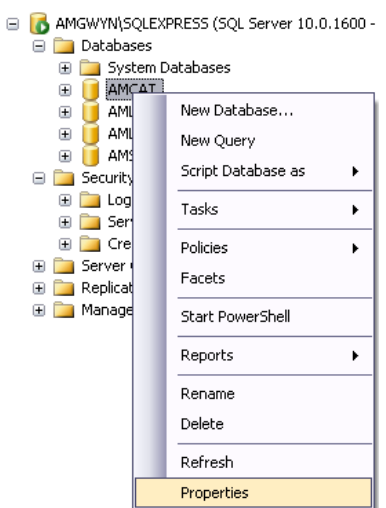

2. The Database Properties screen will display – in the sidebar, select the **Options** page:

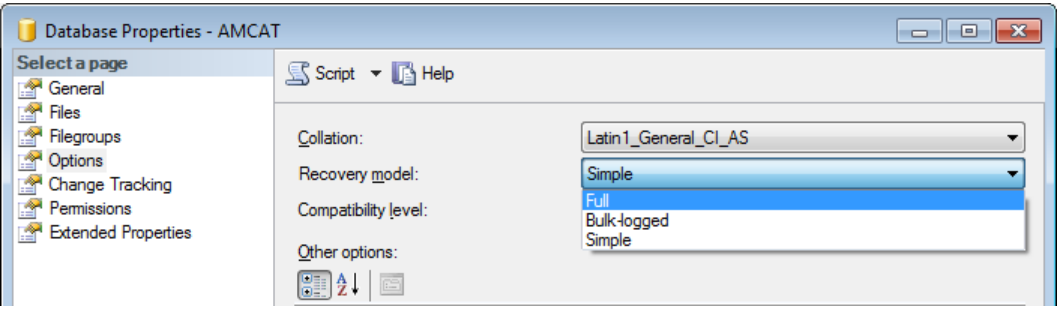

- 3. In the Recovery model drop down box change the selection to: **Full**
- 4. Do this for the other databases: **AMLIB**, **AMLOCAL**, **AMSTATS** and **AMWEB** (where installed)

## <span id="page-20-0"></span>**Step 6: Setup User Security**

Once all the databases have been created, you will need to set up the user security logins.

#### Clear User Schema

It may be necessary to clear the old user schema first.

- 1. Click the **New Query** button this will open up a new SQL Query screen
- 2. Type (or copy) in the following:

use AMCAT drop schema SYSADM drop user SYSADM use AMLIB drop schema SYSADM drop user SYSADM use AMLOCAL drop schema SYSADM drop user SYSADM use AMSTATS drop schema SYSADM drop user SYSADM use AMWEB drop schema SYSADM drop user SYSADM ClearUserSchema.sql - TARDIS\... (53)) Object Explorer Details nse AMCAT drop schema SYSADM drop user SYSADM use AMLIB drop schema SXSARM drop user SYSADM use AMLOCAL drop schema SYSADM drop user SYSADM use AMSTATS drop schema SXSADM drop user SYSADM use AMWEB drop schema SYSADM drop user SYSADM

- 3. Click the **! Execute** button
- 4. Repeat, replacing **SYSADM** with **NETOPACS**

#### Map User Schema

1. In the sidebar, expand the **Security** folder, right-click on **Logins** folder and select **New Login...**

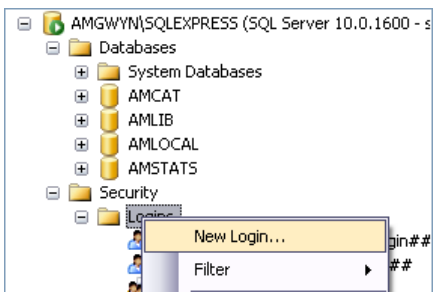

2. The Login - New screen will display:

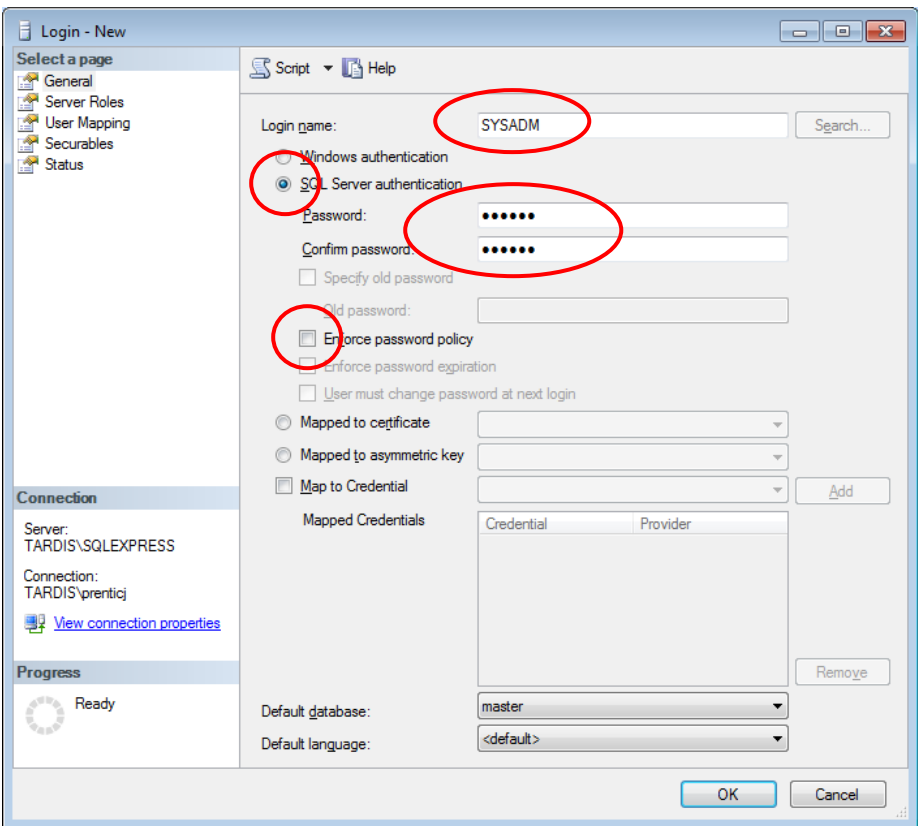

- 3. On the General page (select from sidebar):
	- a. Select the **SQL Server authentication** radio button
	- b. Enter the following details:
		- i. Login name: **SYSADM**
		- ii. Password: **SYSADM**
		- iii. Confirm password: **SYSADM**
	- c. Deselect the **Enforce password policy** tick box

4. On the User Mapping page (select from sidebar):

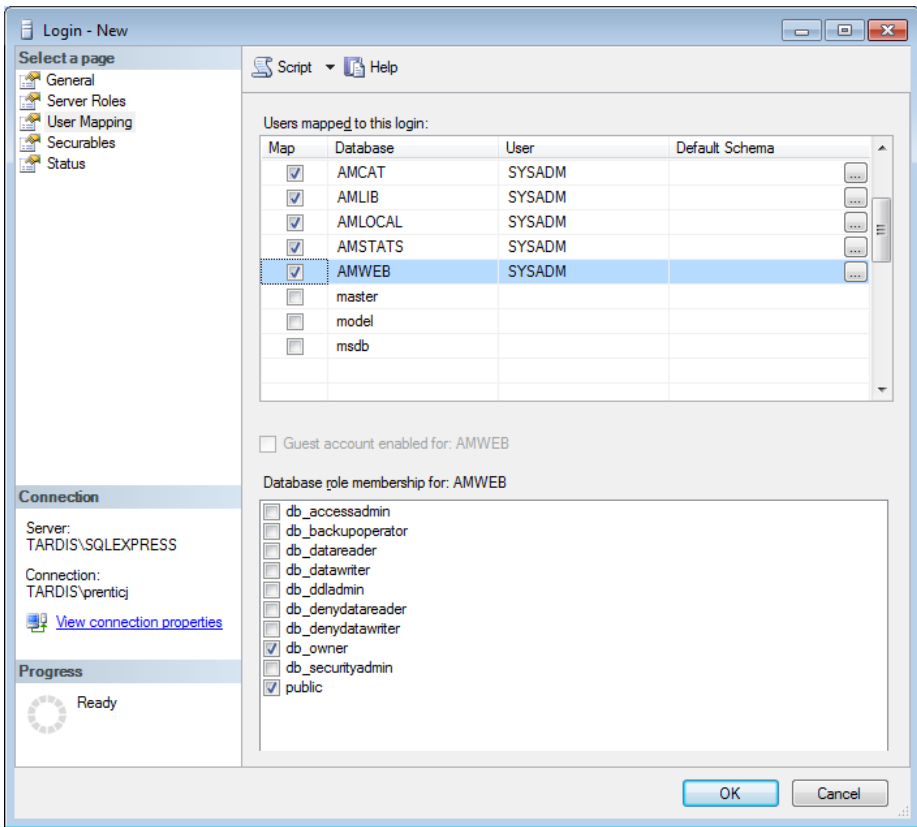

- 5. In the Map column **tick** the **AMCAT** database option
- 6. Then tick the **db\_owner** option in the lower screen
- 7. Repeat steps 5 and 6 for the **AMLIB**, **AMLOCAL**, **AMSTATS** and **AMWEB** (where installed) databases
- 8. Click the **OK** button to exit out of this screen
- 9. Repeat steps 1 8 to add in the **NETOPACS** (where the *NetOpacs* are installed) login
- 10. When you are done, your logins will show under **Security** > **Logins**:

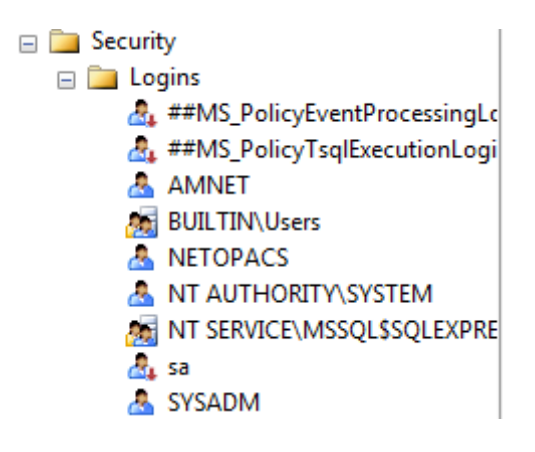

These logins should also display under each database > **Security** > **Users**:

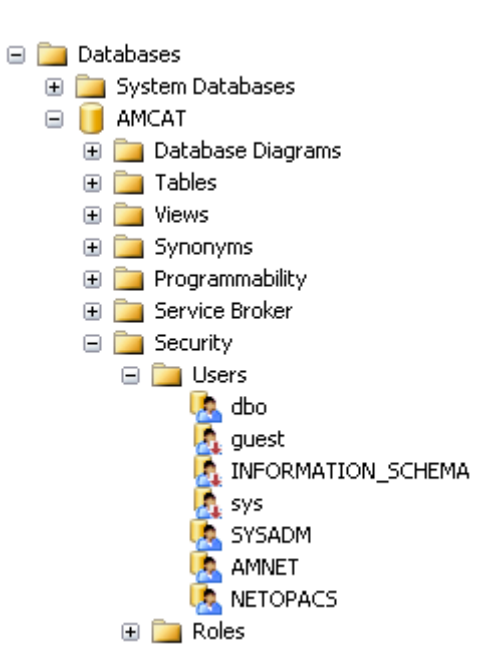

#### Link the Amlib Client to the Live Database

1. On the *Amlib* server, navigate to your **Amlib** folder and open up the **SQL.ini** file in *Notepad*:

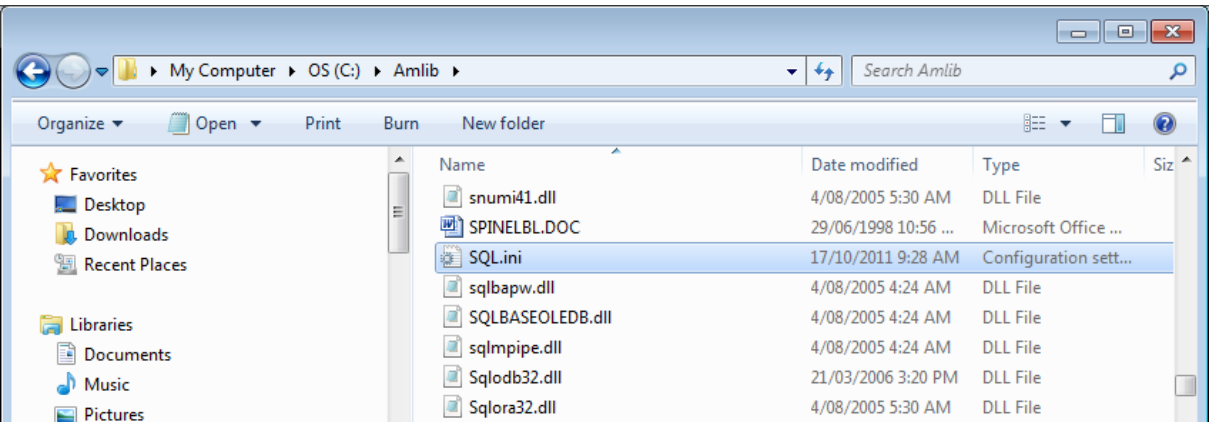

- 2. Under the heading **[Odbcrtr]** enter in the *SQL Server* file paths for the **Live** and **Test** databases:
	- REMOTEDBNAME=**AMCAT**,DRIVER=SQL Server;SERVER=**SERVERNAME**\**INSTANCENAME**;DATABASE=**AMCAT**
	- REMOTEDBNAME=**AMLIB**,DRIVER=SQL Server;SERVER=**SERVERNAME**\**INSTANCENAME**;DATABASE=**AMLIB**
	- REMOTEDBNAME=**AMLOCAL**,DRIVER=SQL Server;SERVER=**SERVERNAME**\**INSTANCENAME**;DATABASE=**AMLOCAL**
	- REMOTEDBNAME=**AMSTATS**,DRIVER=SQL Server;SERVER=**SERVERNAME**\**INSTANCENAME**;DATABASE=**AMSTATS**
	- REMOTEDBNAME=**AMWEB**,DRIVER=SQL Server;SERVER=**SERVERNAME**\**INSTANCENAME**;DATABASE=**AMWEB**
	- REMOTEDBNAME=**TECAT**,DRIVER=SQL Server;SERVER=**SERVERNAME**\**INSTANCENAME**;DATABASE=**TECAT**
	- REMOTEDBNAME=**TELIB**,DRIVER=SQL Server;SERVER=**SERVERNAME**\**INSTANCENAME**;DATABASE=**TELIB**
	- REMOTEDBNAME=**TELOCAL**,DRIVER=SQL Server;SERVER=**SERVERNAME**\**INSTANCENAME**;DATABASE=**TELOCAL**
	- REMOTEDBNAME=**TESTATS**,DRIVER=SQL Server;SERVER=**SERVERNAME**\**INSTANCENAME**;DATABASE=**TESTATS**
	- REMOTEDBNAME=**TEWEB**,DRIVER=SQL Server;SERVER=**SERVERNAME**\**INSTANCENAME**;DATABASE=**TEWEB**

\* Replace **SERVERNAME** with the actual *SQL Server* name and **INSTANCENAME** with the actual instance (the default instance name is usually **SQLEXPRESS**). These can be seen when you log into *SQL Server*:

# **Amlib Client 5.4 Installation Guide**

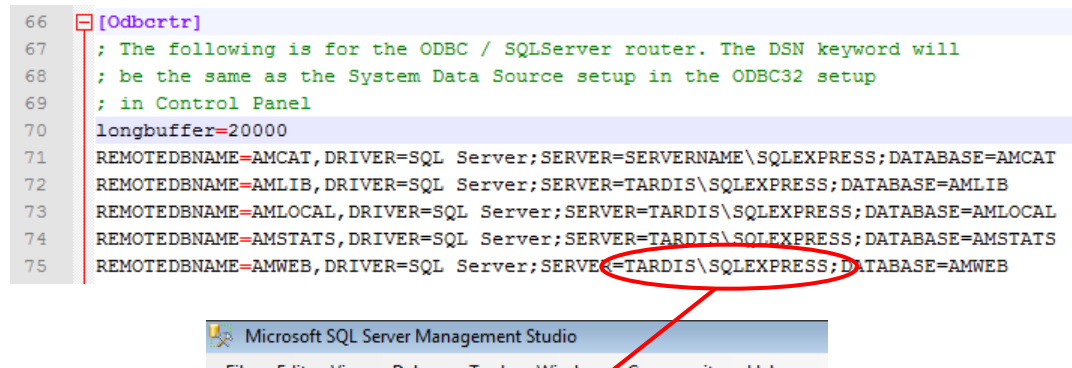

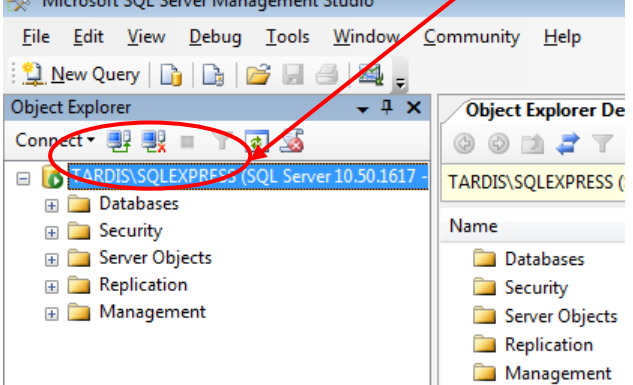

#### Verify Connectivity

- 1. On the *Amlib* server, navigate to your **Amlib** folder
- 2. Locate and double-click on the **Upgrade.exe** application :

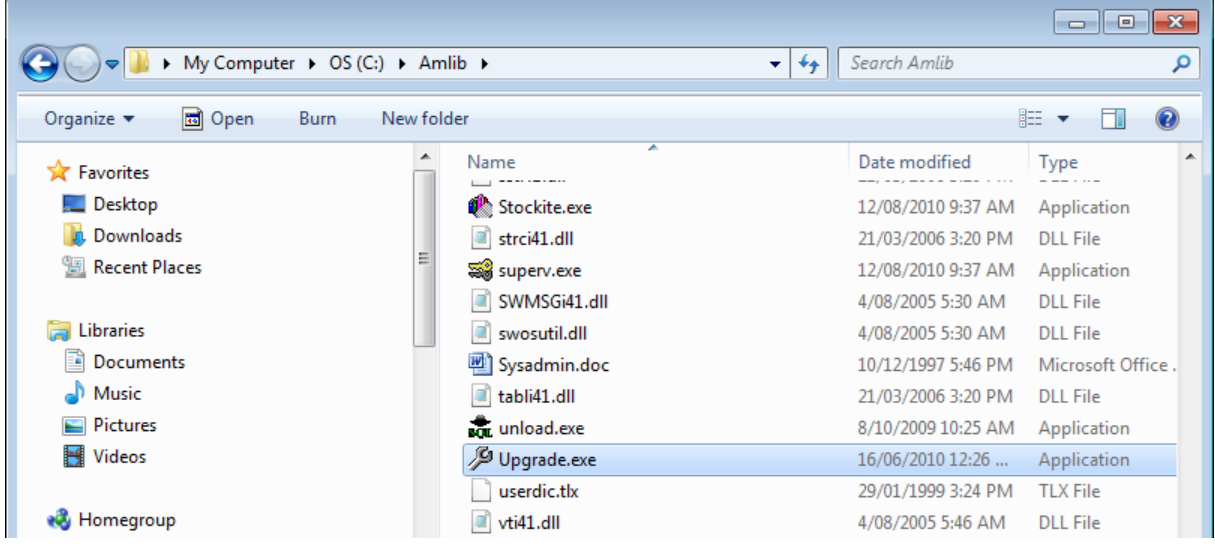

3. The *Amlib Upgrade* application will launch:

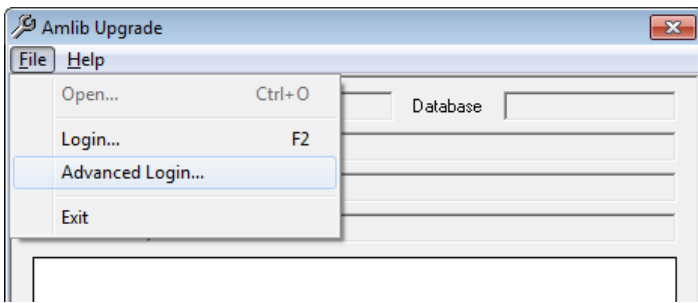

4. From the menu, select **File** > **Advanced Login...** – the Advanced Login prompt will display:

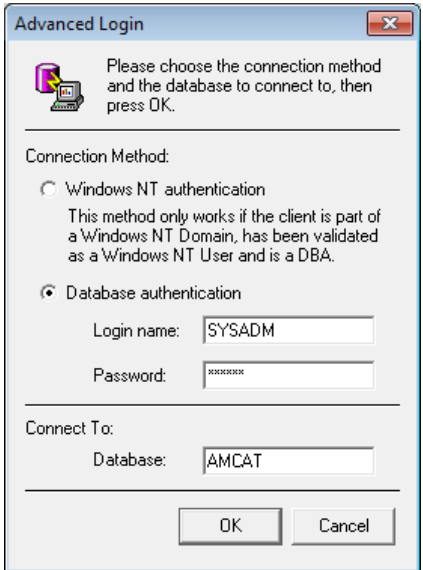

5. Login with **SYSADM**/**SYSADM**, enter in Database **AMCAT** and click the **OK** button

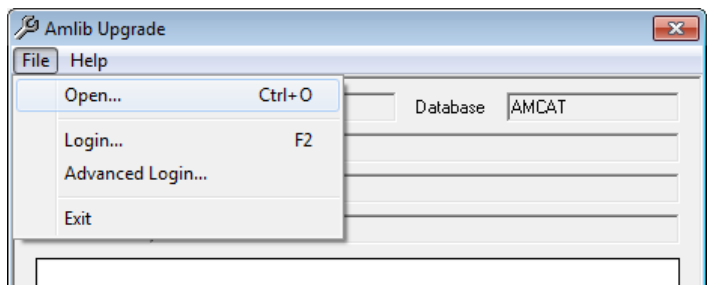

6. Exit from the **Upgrade.exe** application

# <span id="page-26-0"></span>**SECTION 2B: ORACLE RDBMS**

## <span id="page-26-1"></span>**Step 1: Oracle Configuration Required Before Amlib Installation**

Since the installation and configuration of the *Oracle* RDBMS is a complex process *OCLC (UK)* requires that the customer have their *Oracle* Data Base Administrator (DBA) to initially setup the required *Amlib* instances (or databases), rollback, tablespaces, backup and ongoing maintenance.

They are:

#### Create Two (2) Oracle Instances: AMLIB (Live database) and TELIB (Test database)

For libraries using *Microsoft SQL Server* RDBMS *OCLC (UK)* normally recommends create five (5) separate databases for the **Live** database (**AMCAT**, **AMLIB**, **AMLOCAL**, **AMSTATS** and **AMWEB**), but many *Oracle* sites choose to create a single database (instance) only since having five (5) databases creates higher overheads in *Oracle*. This decision will depend on the customer requirements (for example: for a Mobile library for replication of the **AMLIB** tables only).

 Refer to the section "Create Amlib Live and Test Instances for Oracle" for additional information

#### Create Initial Database, Tablespace and Sufficient Rollback Space

Require for both **AMLIB** (**Live**) and **TELIB** (**Test**) environment. For the **TELIB** instance a tablespace of 500 Mb will be sufficient. Sizing of the **AMLIB** instance will depend on the customer volume, and available disk space on the server.

Suitable sizing may be: Customer with 100,000 bibliographic records 8 to 10 Gb AMLIB\_DB tablespace, 1 Gb rollback space. Customer with 200,000 bibliographic records 15 to 20 Gb AMLIB\_DB tablespace, 2 Gb rollback space.

 Refer to the section "Create Amlib Live and Test Instances for Oracle" for additional information

#### Install Oracle Client (SQL\*Net or Net8) on each PC

The *Oracle Client* (also known as *SQL\*Net* or *Net8*) needs to be installed an EACH PC workstation that will be using the *Amlib Library Management System*, as well as the web server running the *Amlib NetOpacs* software. *Oracle SQL\*Net* is the *Oracle* client "driver" for *Windows Client Server* applications to seamlessly connect to an *Oracle* database. *Oracle SQL\*Net* should be setup with two database "aliases" (if only using 2 *Oracle* instances) – these are **AMLIB** (which should reference the **AMLIB** instance on the *Oracle* database server) and **TELIB** (which should reference the TELIB instance on the *Oracle* database server)

If a customer does not have an *Oracle* DBA available to install, configure and maintain their *Oracle* RDBMS *Amlib* we will be able to provide details of a suitable *Oracle* DBA contractor.

Otherwise we recommend that the customer select the *Microsoft SQL Server* RDBMS.

Task required after installation and conversion to *Amlib*:

Setup Backup Facilities for Oracle and Database server

Libraries should identify whether to use *Oracle* "Hot" backups (online backups for 24-hour database access) or *Oracle* "Cold" backups (where the database is shutdown before being copied to tape). The type of backup used with also impact on the *Oracle* database setup (for example: allowing for archive log space for online backups).

# <span id="page-27-0"></span>**Step 2: Oracle Character Set**

For *Oracle 8.1.7*, *OCLC (UK)* recommends that the **AMERICAN\_AMERICA.WE8ISO8859P1** character set (8-bit Western European) is used when installing *Oracle* and creating the instances rather than the default US 7-bit ASCII.

If *OCLC (UK)* is providing the data conversion services to the library then the **AMERICAN\_AMERICA.WE8ISO8859P1** character set will provide greater accuracy when loading the converted data files.

For *Oracle 9.2* on *Windows 200x*, *OCLC (UK)* recommends that the **WE8MSWIN1252** character set is used. Please advise *OCLC (UK)* of the *Oracle* character set configured on your server prior to the commencement of the data conversion process.

# <span id="page-27-1"></span>**Step 3: Create Initial Database, Tablespace and Sufficient Rollback Space**

When configuring the **AMLIB** and **TELIB** instances within *Oracle* we recommend the following settings:

#### AMLIB Instance

Recommend creating a separate tablespace **AMLIB\_DB** to hold the *Amlib* tables.

Sizing of the **AMLIB\_DB** tablespace will depend on the customer volume, and available disk space on the server.

Suitable sizing may be:

- *Customer with 100,000 bibliographic records 8 to 10 Gb AMLIB\_DB tablespace, 1 Gb rollback space.*
- *Customer with 200,000 bibliographic records 15 to 20 Gb AMLIB\_DB tablespace, 2 Gb rollback space*

During the *Amlib* data load the tablespace **AMLIB DB** is assigned as the default tablespace for the *Amlib* tables. Your *Oracle* DBA should ensure that the tablespace of **AMLIB\_DB** and the temporary tablespace (for example: **TEMP**) should be assigned **as a default** to all users created by library system administrators within *Amlib*.

#### TELIB Instance

Recommend creating a separate tablespace **AMLIB\_DB** to hold test Amlib tables.

For the **TELIB** instance a size of 500 Mb will be sufficient for the **AMLIB\_DB** tablespace.

During the **TELIB** data load the tablespace **AMLIB\_DB** is assigned as the default tablespace for the **Test** *Amlib* tables.

**IMPORTANT:** However, in many cases the library wish to have the initial trial conversion loaded into the **Test** database. In this case we would recommend creating an **AMLIB\_DB** tablespace of 3 Gb with 200 to 400 Mb Rollback space.

#### Other Performance Suggestions

To maximise performance *OCLC (UK)* also suggest:

- Locating *Oracle* database and log files across multiple hard disks as possible (not required if the server is configured for RAID 5)
- Setting the **AMLIB\_DB** tablespace and Rollback logs set to automatically extend in size
- At some stage in the future export the entire **AMLIB** database and recreate/reload to have *Oracle* recalculate and optimise table extents used

## <span id="page-28-0"></span>**Step 4: Install Oracle Client and Configure SQL\*Net (Net8)**

The *Oracle Client* needs to be installed an EACH PC workstation that will be using the *Amlib Library Management System*, as well as the web server running the *Amlib NetOpacs* software.

After installing the *Oracle Client*, *SQL\*Net* (also known as *Net8* in *Oracle version 8*) needs to be configured with the *Amlib* **Live** and **Test** databases and the address of the *Oracle* database server.

The following is a brief example for configuring the *Oracle Net8 Client* for *Oracle Version 8.1.7*.

1. Select the **Net8 Configuration Assistant** icon from the *Oracle* program group – the *Net 8 Configuration Assistant* will launch:

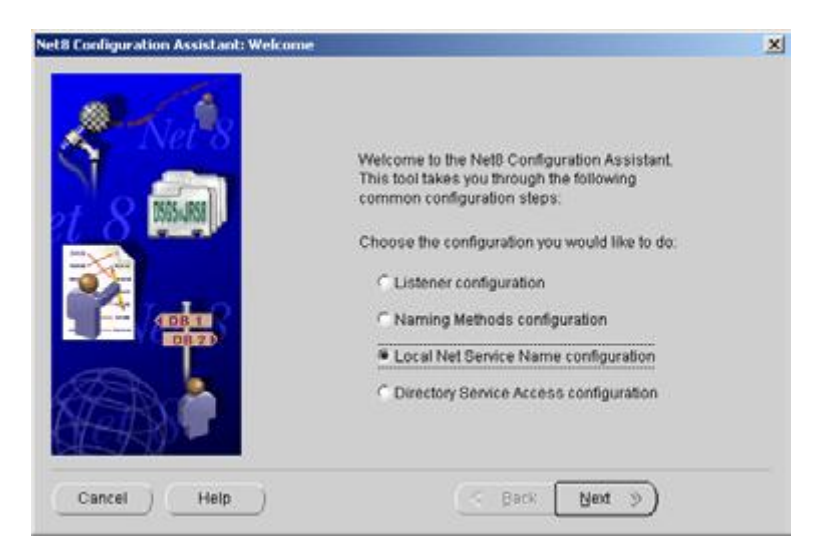

2. Select **Local Net Service Name configuration** and click the **Next** button

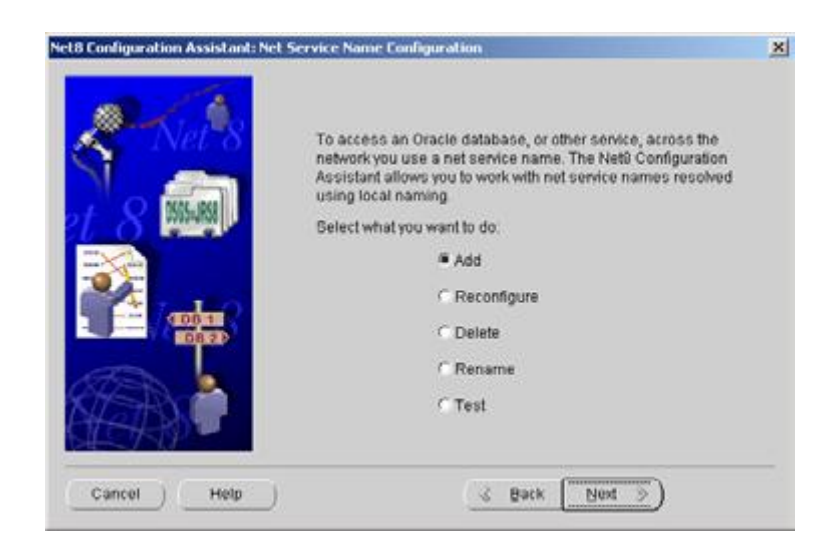

3. Select **Add** and click the **Next** button

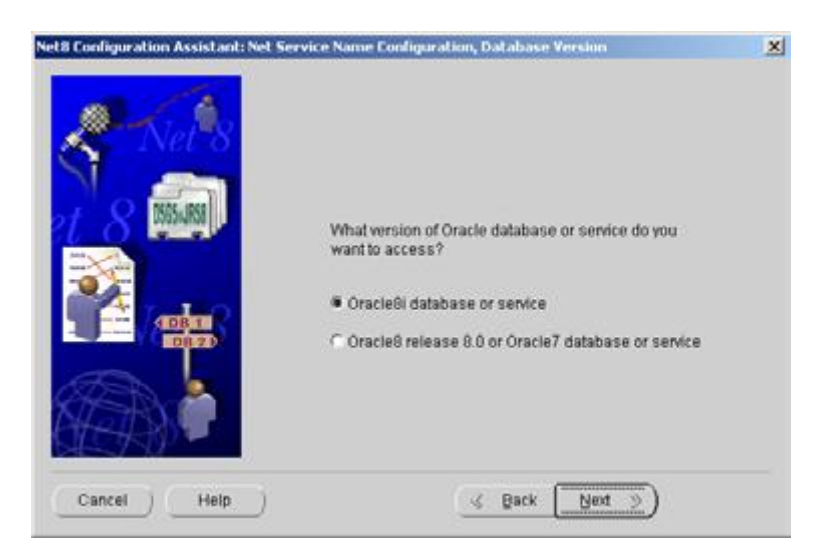

4. Select **Oracle8i database or service** and click the **Next** button

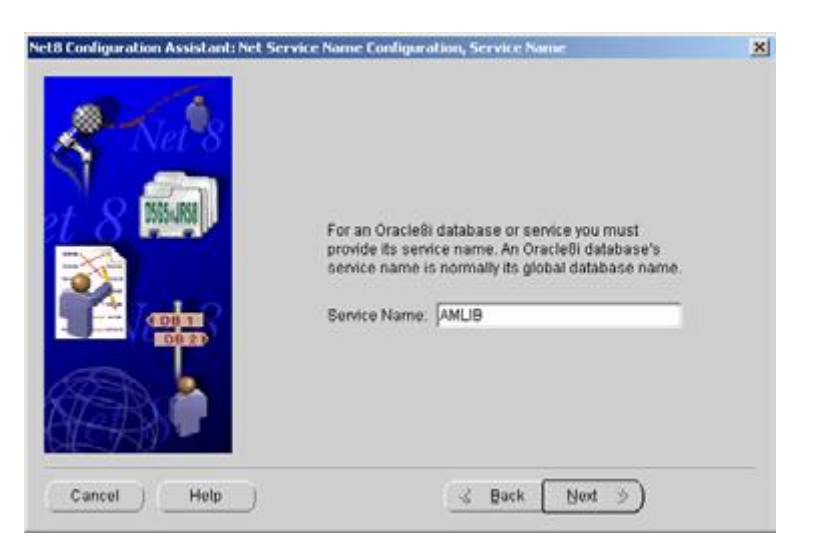

5. Enter a Service Name **AMLIB** and click the **Next** button

**Please Note:** When setting up the **Test** database service name enter a service name of **TELIB**

# **Amlib Client 5.4 Installation Guide**

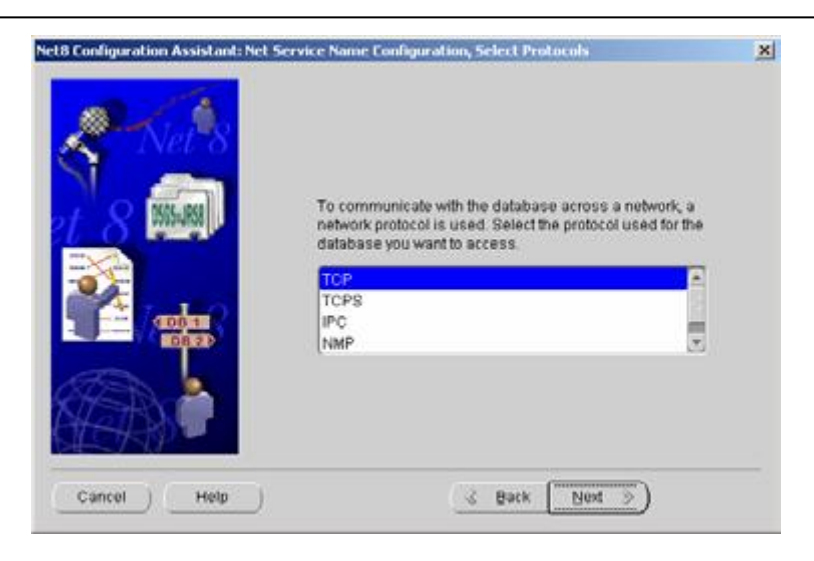

6. Select **TCP** for communication and click the **Next** button

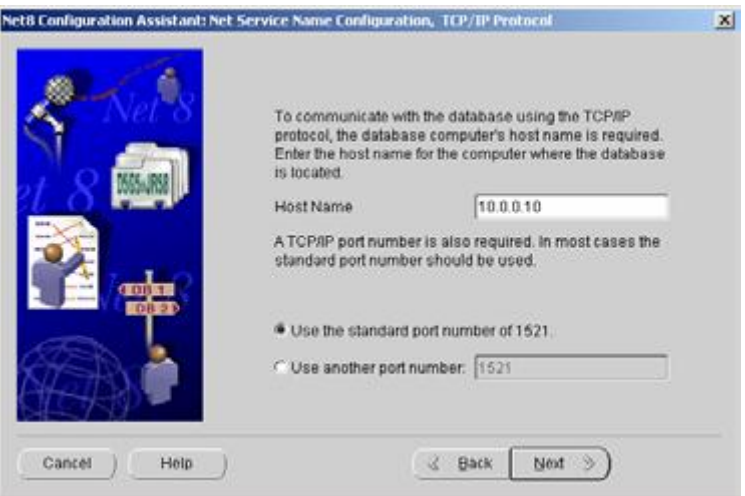

7. Enter the TCP/IP Host Name address of the *Oracle* database server and click the **Next** button *(Leave the standard port number as 1521 unless your* Oracle *port number is different)*

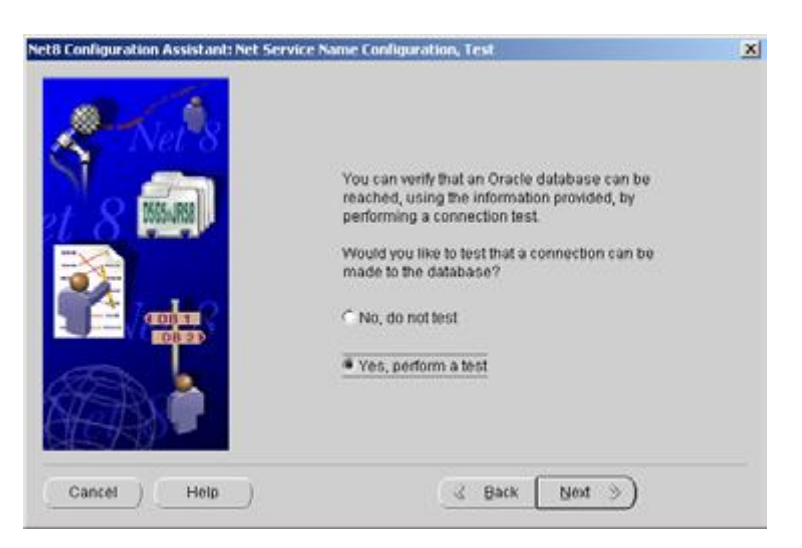

8. To test that the *Oracle Client* is setup correctly select **Yes, perform a test** and click the **Next** button

9. If test is successful a confirmation message will be displayed: **Connecting...Test successful**

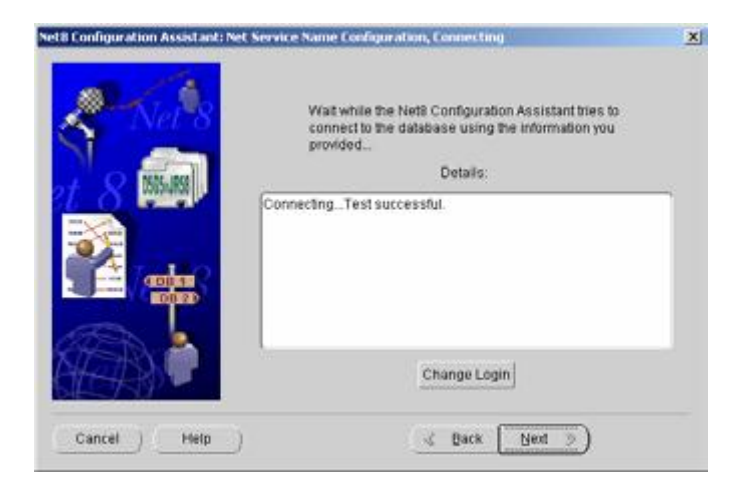

10. Click the **Next** button to Finish

\* Repeat the above configuration process to create a Service Name (or Alias) for the *Amlib* **Test** database EXCEPT using **TELIB** as the service name

## <span id="page-31-0"></span>**Step 5: Run SQL\*Plus To Assign Default Tablespace & Create Amlib Logins**

Once the *Amlib* instances and tablespaces have been created in *Oracle*, you have to run an "initialisation" SQL script using the *Oracle Sql\*plus* program (or use the *Amlib* **SQLTalk.exe** utility).

The SQL script provides a number of functions:

- a. Ensures that the *Oracle Client* (*SQL\*Net* / *Net8*) is correctly configured and that *Amlib* will be able to communicate to the *Oracle* database
- b. Create *Amlib* System Administrator login **SYSADM** which is also the "owner" of all *Amlib* tables loaded
- c. Create *NetOpacs* login **NETOPACS** which also is the owner of any temporary *NetOpacs* created from searches
- d. Assign the tablespace **AMLIB\_DB** as the default tablespace to **SYSADM** and **NETOPACS**
- e. Create Initial *Amlib* Logins for libraries (libraries can then creating all required staff logins/passwords using the *Amlib Supervisor* module)

The SQL script makes the following assumptions:

- That the *Oracle* **SYSTEM** dba login has a password of **MANAGER**
- That a tablespace called AMLIB\_DB has been created for the **AMLIB** and **TELIB** instances

You will need to alter the sql script if the above assumptions are not applicable for your *Oracle* configuration

- SQL Script File Name: **OracleCreateAmlibLogins.sql**
- Location: **C:\Amlib\Utility\Version 5.1 Database**

#### The contents of the script include:

CONNECT AMLIB *SYSTEM/MANAGER*; GRANT CONNECT TO SYSADM IDENTIFIED BY SYSADM; GRANT DBA TO SYSADM IDENTIFIED BY SYSADM; GRANT CONNECT TO NETOPACS IDENTIFIED BY NETOPACS; GRANT DBA TO NETOPACS; alter user sysadm identified by sysadm default tablespace amlib db; alter user netopacs identified by netopacs default tablespace amlib\_db; CONNECT TELIB *SYSTEM/MANAGER*; GRANT CONNECT TO SYSADM IDENTIFIED BY SYSADM; GRANT DBA TO SYSADM IDENTIFIED BY SYSADM; GRANT CONNECT TO NETOPACS IDENTIFIED BY NETOPACS; GRANT DBA TO NETOPACS; alter user sysadm identified by sysadm default tablespace amlib db; alter user netopacs identified by netopacs default tablespace amlib\_db;

#### <span id="page-32-0"></span>**Step 6: Load Amlib Database into Oracle**

Once you have created the *Amlib* databases in *Oracle* and installed the *Amlib Client* software, you can load the *Amlib* databases into *Oracle* using the *Amlib Upgrade* program.

#### <span id="page-32-1"></span>**Step 7: Configure SQL.ini Settings**

1. On the *Amlib* application server, navigate to your **Amlib** folder and open up the **SQL.ini** file in *Notepad*:

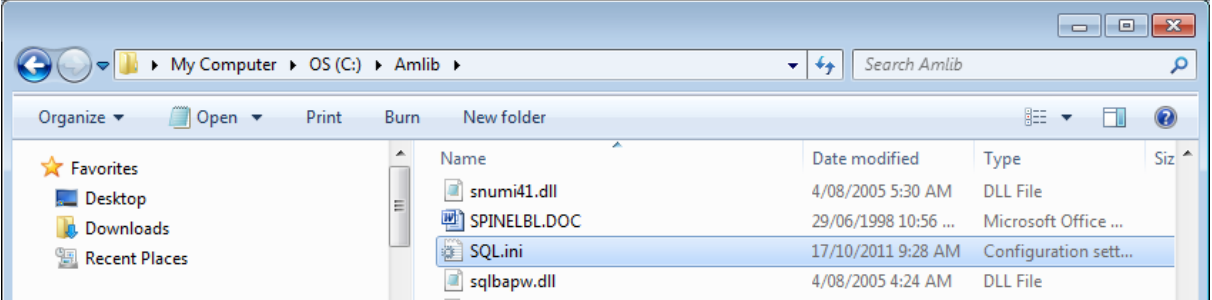

- 2. Under the heading **[win32client.dll]** ensure that the correct database connector is being used:
	- Oracle: **comdll=sqlora32**
- 3. If *Oracle* was selected (**commdll=sqlora32**) was selected in the [**win32client.dll**] section then this section is used to determine the *Oracle* database alias used within the *Oracle SQL\*Net* (also known as *Net8 Client*)

Under the heading **[ORAGTWY]** enter in the *Oracle* file path(s) for the **Live** database(s):

- **REMOTEDBNAME=AMLIB,@AMLIB**
- **REMOTEDBNAME=TELIB,@TELIB**
- **SUBSTITUTE=SYSSQL.,**
- **SUBSTITUTE=syssql.,**
- **longbuffer=900000**
- **MAPERROR=OFF**
- **fetchrow=100**

The format of this keyword is **remotedbname={[database name],@[SQL\*Net database alias]}**.

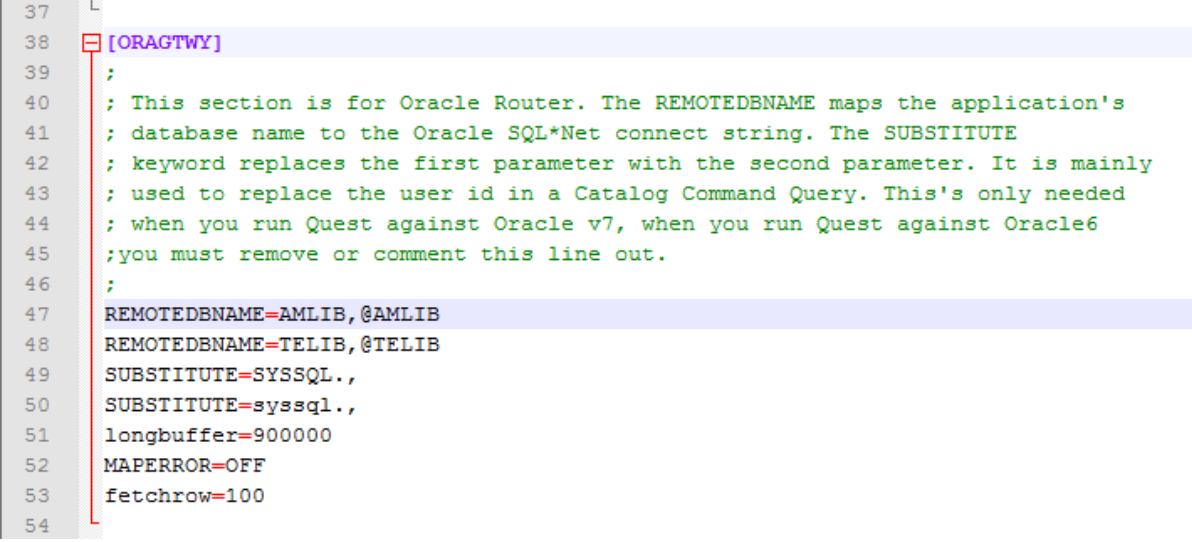

# <span id="page-34-0"></span>**SECTION 3: BACKUPS**

This is relevant to users that are running on Microsoft SQL Server.

In all versions of SQL Server there are two recovery models for databases, Simple and Full. The main difference is how many of the transactions are logged for recovery purposes. If customers are happy to be able to go as far back as their latest complete backup then Simple recovery more will suffice and the log sizes will be managed by SQL Server. If point-in-time recovery is required then Full recovery must be used, in this mode in order for the logs to be cleared they must first be backed up.

For the full version of SQL server please download the **SQL Server 2008 Maintence Plan** PDF guide, under Database Backup and Log Files:

<https://www.oclc.org/support/services/amlib/documentation/technical-documents.en.html>

One of the functionalities that is not included with an Express version of SQL Server is the SQL Server Agent which is used in scheduling and managing maintenance plans. This leaves two options for scheduling database backups and maintenance:

- 1. Use the Amlib Backup management utility. This requires at least .NET 3.5 to be installed on the machine that will run the backups. Windows Server 2000 does not support the .NET framework, therefore any customer running Server 2000 will need to implement option 2.
- 2. Use windows task scheduler to run a batch file and SQL script

The Amlib Backup management utility installer and guide is available from the OCLC Website.

**Amlib Backup Manager Installation Guide**, under Database Backup and Log Files: <https://www.oclc.org/support/services/amlib/documentation/technical-documents.en.html>

**Amlib Backup Manager Installation Setup**, under Download and Software Updates>Utilities: <https://www.oclc.org/support/services/amlib/downloads-software-updates/utilities.en.html>

The batch file, SQL script and documentation can also be downloaded from the following locations.

**SQL Script Backup Guides,** under Database Backup and Log Files: <https://www.oclc.org/support/services/amlib/documentation/technical-documents.en.html>

**Backup Scripts for SQL Server 2005 script**, under Download and Software Updates>Utilities: <https://www.oclc.org/support/services/amlib/downloads-software-updates/utilities.en.html>

**Backup Scripts for SQL Server 2008 script**, under Download and Software Updates>Utilities: <https://www.oclc.org/support/services/amlib/downloads-software-updates/utilities.en.html>

If you require your username and password please contact the support helpdesk.

# <span id="page-35-0"></span>**SECTION 4: TROUBLESHOOTING TIPS**

The first step in troubleshooting problems that you may be experiencing with *Amlib* (*Client* or *NetOpacs*) connecting to the database is to first check the following:

- Can you connect to the *Amlib* database using the *Amlib Client* on the server?
- Can you connect to the *Amlib* database using the *Amlib Client* from another workstation?

The next step is to try and isolate the problem and ensure that the problem is not due to the hardware, network or firewall.

#### <span id="page-35-1"></span>**Step 1: Check Communication to Database Server using Microsoft Port Query**

Microsoft Port Query is an easy to use tool that enables you to test whether you can connect from a Workstation (or Web Server) to the database server, and whether the RDBMS is listening for connection requests.

- 1. Launch the *Microsoft Port Query* program which will be located:
	- *Amlib Client*: c:\amlib\utility\PortQryUI\**portqueryui.exe**
	- *NetOpacs*: c:\netopacs\utility\PortQryUI\**portqueryui.exe**
	- *ZServer*: c:\zserver\utility\PortQryUI\**portqueryui.exe**

(**Please Note**: Replace **c:\amlib** or **c:\netopacs** with the actual path where the applications have been installed)

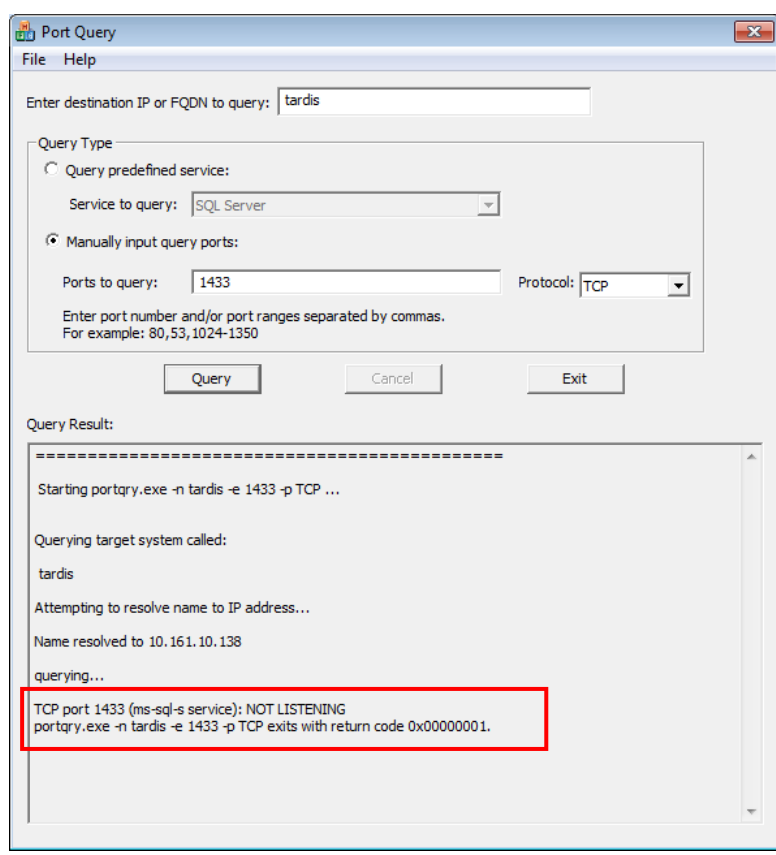

- 2. Enter the Destination IP address of database server used when installing *Amlib* (for example: **tardis**, **127.0.0.1**, **localhost**, etc.)
- 3. **Select** the Manually input query ports option
- 4. Ports to query:
	- If using *Microsoft SQL Server* enter: **1433**
	- If using *Oracle* enter **1521** (older versions of *Oracle* may be using **1525**)
- 5. Protocol: **TCP**
- 6. Then click the **Query** button to start the search

#### Query Results

- 1. If the Query result is **LISTENING** (for example: **TCP port 1433 (ms-sql-s service): LISTENING**) then this indicates:
	- The Workstation (or Web Server) can communicate to the database server **OK**
	- You will need to proceed to the next level of *Amlib* troubleshooting to identify the problem you are experiencing
- 2. If the Query result is **NOT LISTENING** (for example: **TCP port 1433 (ms-sql-s service): NOT LISTENING**) then this indicates:
	- The Workstation (or Web Server) is unable to communicate to the RDBMS on the database server

You should refer this problem to your organisation's database or network administrator to follow up.

Possible reasons why it is unable to communicate to the RDBMS on the database server:

- The database server is not running
- The database server is disconnected from the network
- The workstation (or web server) is disconnected from the network
- There is a problem with the network (for example: switch is faulty, DHCP is not running, etc.) or network configuration
- The RDBMS is not running on the database server (check in Windows Services whether the RDBMS (*Microsoft SQL Server* or *Oracle*) is running
- The enterprise firewall is preventing connectivity via this Port
- The workstation firewall (for example: *Windows XP Service 2* firewall) is preventing connectivity via this Port
- There a problem with hardware (for example: network card in either database server, workstation or web server)
- 3. If the Query result is **FILTERED** (for example: **TCP port 1433 (ms-sql-s service): FILTERED**) then this indicates:
	- the enterprise firewall is preventing connectivity via this Port
	- the workstation/server firewall (for example: *Windows XP Service 2* firewall) is preventing connectivity via this Port

You should refer this problem to your organisation's database or network administrator to follow up.

## <span id="page-37-0"></span>**Step 2: Next Level of Amlib Troubleshooting**

#### Message **Unable to connect to database**

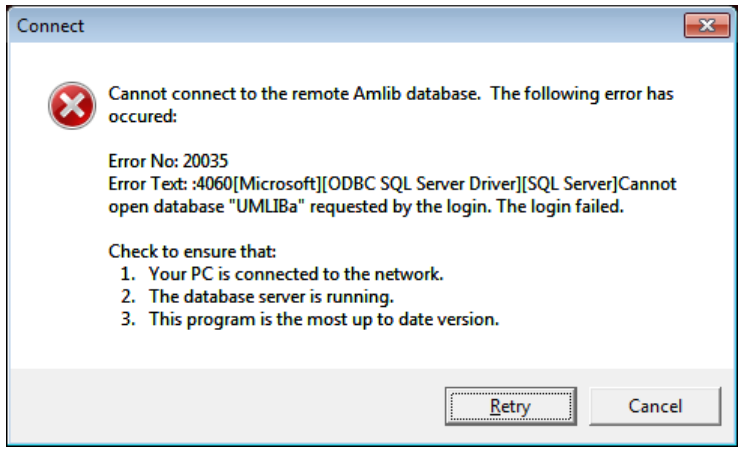

A message *"***Cannot connect to database***"* is displayed if the PC is unable to connect via the WAN (or if **SQL.ini** is not correctly configured).

The following steps can be used to track down the problem:

- 1. Review the RDBMS error message displayed on the "cannot connect" screen for example in the above example refers to **Error No. 20016…SQL Server does not exist….** is a SQL Server error and should be following up with your database administrator (the error number is **not**  an *Amlib* error number)
- *2.* Can the PC connect to the database server?
	- Refer to the previous section: Check Communication to Database Server using Microsoft [Port Query](#page-35-1)
- 3. If step 2) above is OK, then ensure that you DO NOT have any ODBC Data Sources with the same name as the database (for example: make sure there is NOT an ODBC data source called **AMCAT**, **AMLIB**, **AMLOCAL** or **AMSTATS**)
	- In *Windows*: Go to **Control Panel** > **Administrative Tools** > **Data Sources (ODBC),** and check within the User DSN, System DSN or File DSN tabs
- 4. If step 3) above is **OK**, then identify whether the **SQL.ini** is correctly configured or whether there is a connection error:
	- To test start the **\amlib\upgrade.exe** SQL interface program:
		- a) From the menu, select **File** > **Advanced Login** the Advanced Login prompt will display:

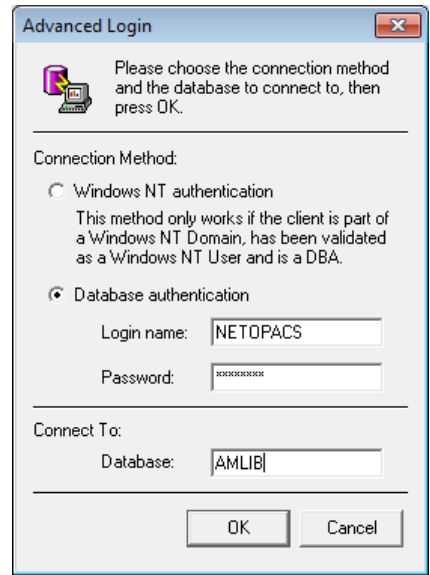

- b) Enter the login of **NETOPACS**, the password (usually **NETOPACS**) and database **AMLIB** and click the **OK** button
- c) If Upgrade is able to connect OK to the selected database and will return to the main Upgrade screen and display the username and database
- d) For *SQL Server* RDBMS repeat the above Advanced Login step for each other database (**AMCAT**, **AMLOCAL** and **AMSTATS**) to see whether the problem is due to being unable to connect to only 1 of the databases

If Upgrade is unable to connect to the selected database then take a detailed copy of the displayed error message (for example: press [**PrtScn**] on your keyboard and paste into a *Word* document) and contact *Amlib Support* for further assistance.

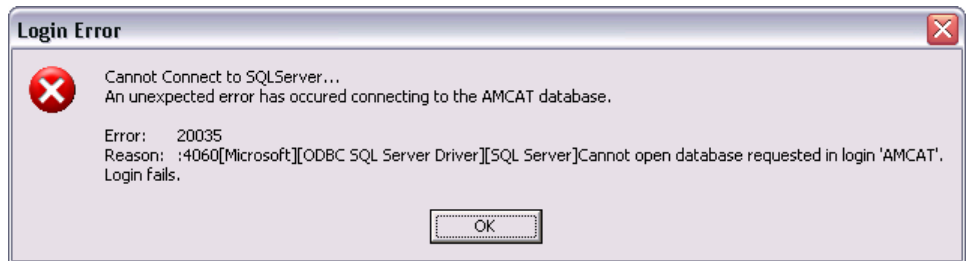

It is also suggested that you take a note of the Error number and research with the RDBMS vendor the explanation and resolution for the Error number:

- For *Microsoft SQL Server* go to [http://support.microsoft.com](http://support.microsoft.com/)
- For *Oracle* go to<http://www.oracle.com/support/index.html>

# **Amlib Client 5.4 Installation Guide**

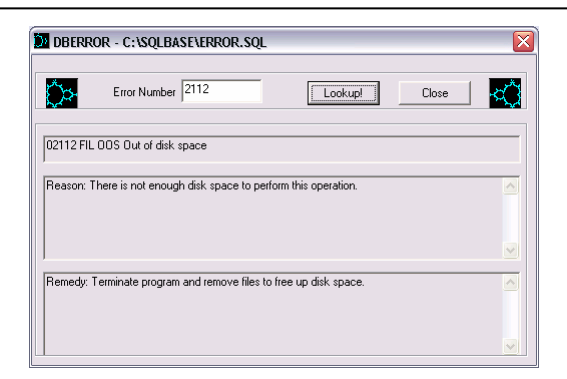

Some of the reasons that the **Upgrade.exe** is unable to connect to the selected database:

- The database does not exist within the RDBMS (for example: if an administrator had deleted the **AMLIB** database)
- The administrator had moved the *Amlib* databases to another server
- The database server has insufficient disk space
- The *Amlib* **SQL.ini** configuration file (located in the **c:\amlib** for the *Amlib Client*, or **c:\netopacs** for the *NetOpacs* module) is not correctly configured – see: [Configure](#page-32-1) [SQL.ini Settings](#page-32-1) for more information
- For libraries using *Oracle* RDBMS the *Oracle Net8* (*SQL\*Net*) Client is not correctly configured (using the *Oracle* TNSPING utility on the Workstation to test)
- For libraries using *Microsoft SQL Server* an old version of the Windows MDAC (ODBC) drivers are installed
- 5. If step 4) above is OK, then perhaps the *Amlib* database connection settings held in **\{windows}\amlib.ini** are incorrect (these are different to the *DIY* **DefaultUser** and **Login** settings)

## **Advanced Support Note for Oracle Version 8 Client**

#### Unable to Retrieve Rows from the Database

*OCLC* has identified some problems that some workstations and web servers using *Oracle 8 Net8* (*SQL\*Net*) Client and *Amlib*:

- The PCs would "hang" when trying to login to *Amlib* and display a message that it is unable to connect to the database
- When trying to using SQLTalk to troubleshoot, you can connect to the database but SQLTalk would hang when trying to retrieve rows from any tables (for example: **select \* from borrower**)

Action Taken:

- In the *Windows* registry (**regedit**) within **HKEY\_LOCAL\_MACHINE\SOFTWARE\ORACLE\** create a new *String* value of **ORAOCI** with a value of **ORACLIENT8.DLL**
- If problem still occurs rename or remove the file **c:\amlib\OCIW32.DLL** especially since this file will already exist in the *Oracle* Client installation folder..
- Technical Notes from *Centura* using **OCIW32.DLL**:

*In CTD 1.1.1, the Oracle router utilizes an Oracle DLL named OCIW32.DLL. As the Oracle documentation describes the function of this library, it uses the 'variable' ORAOCI to determine the name of the Oracle client DLL to load. If ORAOCI is not defined, OCIW32 will search through a predefined list of known Oracle client DLL names (most recent to least recent releases) until it either finds one or exhausts the known names and returns an error. The version of OCIW32.DLL that ships with CTD has a predefined list of Oracle client DLL names which predates the release of Oracle 8. If a particular workstation has only Oracle 8 files installed, the Oracle client DLL will not be found; this will have a name like ORA803.DLL. To correct this problem, either delete or rename the OCIW32.DLL that comes with CTD so that the Oracle router will load the OCIW32.DLL released by Oracle which knows about the Oracle 8 client DLL names, or define the variable ORAOCI to point to ORA803.DLL (or whatever name is current). This variable is located in the registry, and the CTD release notes contain instructions on how to locate it and set its value.*

## <span id="page-40-0"></span>**Cannot Connect User**

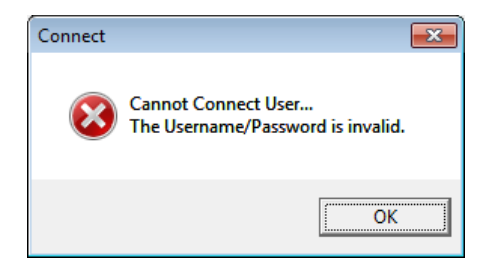

When the *Amlib* client is installed on a *Windows 7* machine, an **amlib.ini** file is placed in the **C:\Windows** (in older machines this may be the **C:\Winnt** folder). This file contains the *SQL Server* login details that allow the *Amlib* client to connect to the SQL databases.

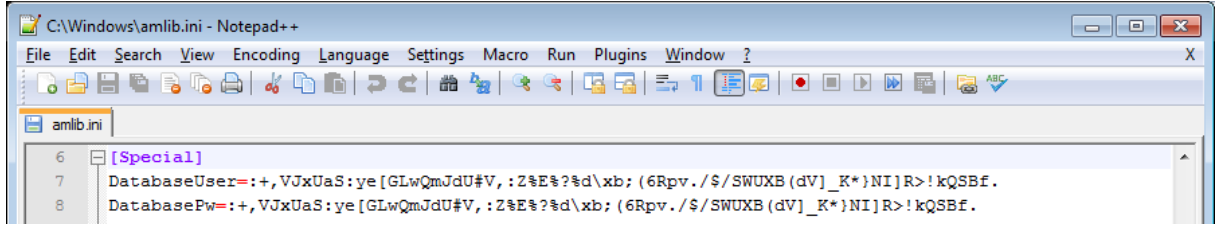

Typically the **[Special]** section of the **amlib.ini** file would contain the following information:

- DatabaseUser=:+,VJxUaS:ye[GLwQmJdU#V,:Z%E%?%d\xb;(6Rpv./\$/SWUXB(dV]\_K\*}NI]R>!kQSBf.
- DatabasePw=:+,VJxUaS:ye[GLwQmJdU#V,:Z%E%?%d\xb;(6Rpv./\$/SWUXB(dV]\_K\*}NI]R>!kQSBf.

These settings are encrypted version of the **SYSADM**/**SYSADM** login (the default RDBMS login used for connecting the *Amlib* client to the SQL databases) – which are configured during installation:

# **Amlib Client 5.4 Installation Guide**

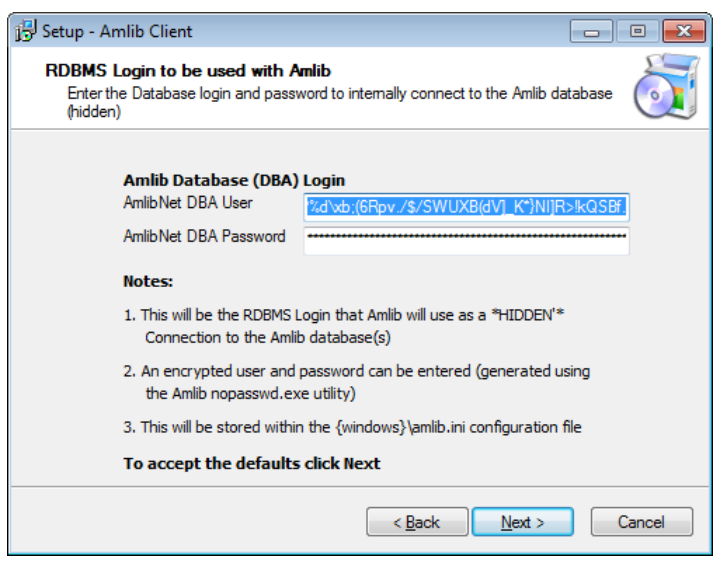

Occasionally (due to various permissions issues), the installer is unable to write to the **amlib.ini** file and the **DatabaseUser** and **DatabasePw** settings are left blank:

- DatabaseUser=
- DatabasePw=

If this occurs, the user has several choices:

- 1. If you wish to use the default **SYSADM**/**SYSADM** login, you can copy in paste in the following settings (replacing the blank ones in the file):
	- DatabaseUser=:+,VJxUaS:ye[GLwQmJdU#V,:Z%E%?%d\xb;(6Rpv./\$/SWUXB(dV]\_K\*}NI]R>!kQ SBf.
	- DatabasePw=:+,VJxUaS:ye[GLwQmJdU#V,:Z%E%?%d\xb;(6Rpv./\$/SWUXB(dV]\_K\*}NI]R>!kQSB f.
- 2. You can type in the RDBMS login you are using (this login must also have been setup in SQL server against the individual Amlib databases
- 3. You can use the **nopassword.exe** application (**C:\Amlib\nopassword.exe**) to generate an encrypted login and copy this into the *Windows* **amlib.ini** file
	- See[: Appendix B: Generate Encrypted RDBMS Password](#page-47-0) for further information

**Please Note:** The user may need to adjust the folder and/or file permissions to allow the login details to be written into the **amlib.ini** file.

**Addendum:** Under certain exceptional circumstances, a copy of the **amlib.ini** file may also be found in the Users Virtual Store folder:

C:\Users\User Name\AppData\Local\VirtualStore\Windows\amlib.ini

This also may need to be adjusted.

## <span id="page-42-0"></span>**Frequently Asked Questions**

#### **Question: How much space do I need to have on my server?**

 This will vary from library to library, depending on the number of bibliographic records to be held in the database. Generally libraries should ensure they have at least 5 Gb free space on their database server

## **Question: Do I need to have a completed backup of my system before proceeding? (Server Migrations Only)**

 Yes. *OCLC (UK) Ltd* recommends that the library verify that it has an up-to-date backup of its database (for example: from the previous night) before installing any updates. You should also make sure that your tape backup includes a backup of your *Amlib* client folder (for example: **C:\Amlib**).

#### **Question: Do all users need to be logged out of** *Amlib***? (Server Migrations Only)**

- Yes. All users should be completely logged out from all *Amlib* client modules
- Libraries using the *NetOpacs* module should ensure that this program is also shutdown

#### **Question: Can OCLC (UK) Ltd install** *Amlib* **for me?**

Yes. *OCLC (UK) Ltd* can arrange for the remote installation for a small fee

#### **Question: How do I know whether** *Amlib* **is loaded from my local PC? (Server Migrations Only)**

- 1. Right-click on the *Amlib* icon on your desktop and select **Properties** the Amlib Toolbar Properties window will display
- 2. The Target field will show you where your *Amlib* is installed:
	- a. If it has something like **C:\Amlib** (or **D:\Amlib**, **E:\Amlib** depending on the hard drives in your computer) then it is installed locally

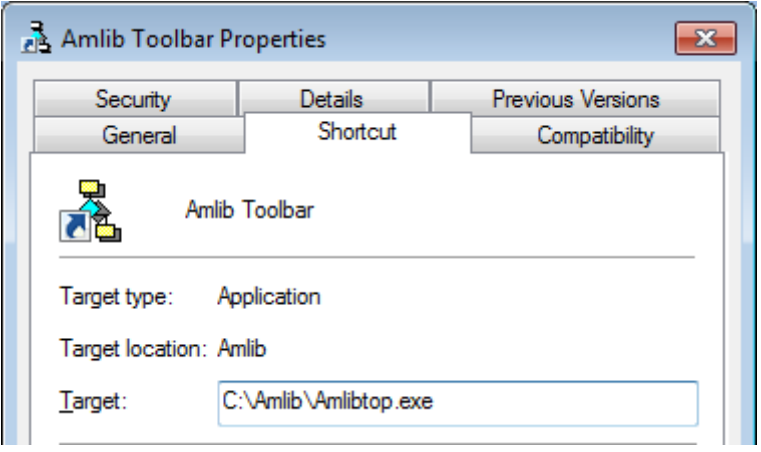

b. If it starts with two back slashes (**\\**) and then a name or IP address, it is installed on a server:

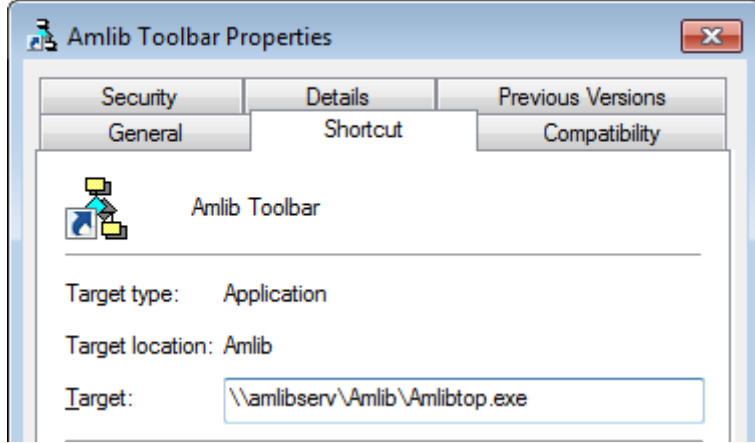

# **Amlib Client 5.4 Installation Guide**

3. If you are having trouble identifying where *Amlib* is installed please contact your IT Department or **Amlib Support** for assistance

## <span id="page-44-0"></span>**AMLIB RDBMS DATABASE STRUCTURE**

## <span id="page-44-1"></span>**Database Structure for Microsoft SQL Server (MSSQL)**

Within any one *Amlib* installation there is the facility to configure up to five (5) separate database areas, which include:

- 1. Circulation Database (**LIB** suffix): Item, borrower and circulation data
- 2. Catalogue Database (**CAT** suffix): Catalogue and authority data
- 
- 4. Statistics Database (**STATS** suffix): Statistics
- 5. Web Database (**WEB** suffix): Web results

3. Parameter Database (**LOCAL** suffix): System parameters (for example: loan settings)

*Amlib* then uses a two-character prefix to designate whether the database is a **Live**, **Test** or other (user-defined) database – for example:

- **AM** (**Live** database prefix)
- **TE** (**Test** database prefix)

Therefore the databases required for the **Live** and **Test** environments using *MSSQL* would be:

Live Environment Databases

- **AMCAT**
- **AMLIB**
- **AMLOCAL**
- **AMSTATS**
- **AMWEB**
- Test Environment Databases
	- **TECAT**
	- **TELIB**
	- **TELOCAL**
	- **TESTATS**
	- **TEWEB**

**Please Note:** Many existing *Amlib* customers (installed prior to *version 5.x*) have a database structure that consists of four (4) database areas (**AMCAT**, **AMLIB**, **AMLOCAL** and **AMSTATS**), with the data for the **AMWEB** database contained within the **AMCAT** database.

# <span id="page-44-2"></span>**Database Setup for Oracle**

Most libraries where *Amlib* is running on *Oracle* choose to create only one (1) database area with the five (5) databases that normally comprise the **Live** or **Test** environment consolidated into a single "instance". This is done to reduce the administration and performance overheads by reducing the number of "instances" from 10 (5 for **Live** and 5 for **Test**) to just 2.

So the standard **Live** and **Test** database "instances" created for *Oracle* are:

Live Environment Instance

Test Environment Instance

**AMLIB**

**TELIB**

## <span id="page-45-0"></span>**APPENDICES**

## <span id="page-45-1"></span>**Appendix A: Silent Mode Command Line Parameters**

The *Amlib Client 5.4* installer features the option to install with silent mode command parameters ideal if you wish to automatically distribute to *Amlib* staff workstations as part of a login script.

For example:

**Amlib53Setup.exe /VERYSILENT /SUPPRESSMSGBOXES /NOCANCEL /DIR="C:\Amlib"**

(Installs the *Amlib Client 5.4* silently to the **C:\Amlib** location on the workstation)

Details of available parameters are:

#### **/SILENT, /VERYSILENT**

Instructs Setup to be silent or very silent. When Setup is silent the wizard and the background window are not displayed but the installation progress window is. When a setup is very silent this installation progress window is not displayed. Everything else is normal, so for example: error messages during installation are displayed unless disabled using **/SUPPRESSMSGBOXES**

If a restart is necessary and the **/NORESTART** command isn't used (see below) and Setup is silent, it will display a Reboot now? message box. If it's very silent it will reboot without asking.

#### **/SUPPRESSMSGBOXES**

Instructs Setup to suppress message boxes. Only has an effect when combined with **/SILENT** and **/VERYSILENT**.

The default response in situations where there's a choice is:

- **Yes** in a Keep newer file? situation
- **No** in a File exists, confirm overwrite. situation
- **Abort** in Abort/Retry situations
- **Cancel** in Retry/Cancel situations
- **Yes** (=continue) in a DiskSpaceWarning/DirExists/DirDoesntExist/NoUninstallWarning/ExitSetupMessage/ConfirmUninstall situation
- **Yes** (=restart) in a FinishedRestartMessage/UninstalledAndNeedsRestart situation

5 message boxes are not suppressible:

- The About Setup message box
- The **Exit Setup?** message box
- The FileNotInDir2 message box displayed when Setup requires a new disk to be inserted and the disk was not found
- Any (error) message box displayed before Setup (or Uninstall) could read the command line parameters
- Any message box displayed by [Code] support function MsgBox.

#### **/NOCANCEL**

Prevents the user from cancelling during the installation process, by disabling the **Cancel** button and ignoring clicks on the **Close** button. Useful along with **/SILENT** or **/VERYSILENT**.

#### **/NORESTART**

Instructs Setup not to reboot even if it's necessary.

#### **/RESTARTEXITCODE=exit code**

Specifies the custom exit code that Setup is to return when a restart is needed. Useful along with **/NORESTART**. Also see Setup Exit Codes.

#### **/DIR="X:\dirname"**

Overrides the default directory name displayed on the Select Destination Location wizard page. A fully qualified pathname must be specified.

#### **/PASSWORD=password**

Specifies the Password (Serial Key) to use.

When an invalid password is specified, this command line parameter is also ignored.

#### **/GROUP="folder name"**

Overrides the default folder name displayed on the Select Start Menu Folder wizard page.

#### **/NOICONS**

Instructs Setup to initially check the **Don't create any icons** check box on the Select Start Menu Folder wizard page.

#### **/COMPONENTS="comma separated list of component names"**

Overrides the default components settings. Using this command line parameter causes Setup to automatically select a custom type.

(You will need to contact *Amlib Support* for a complete list of components that are available to choose from, depending on which installer is being used)

#### **/TASKS="comma separated list of task names"**

Specifies a list of tasks that should be initially selected or deselected. To deselect a task, prefix its name with a "**!**" character.

Only the specified tasks (and their children) will be selected; the rest will be deselected. Use the **/MERGETASKS** parameter instead if you want to keep the default set of tasks and only select/deselect some of them.

Examples:

Deselect all tasks, then select the "**desktopicon**" and "**fileassoc**" tasks: **/TASKS="desktopicon,fileassoc"**

Deselect all tasks, then select a parent task item, but exclude one of its children: **/TASKS="parent,!parent\child"** 

#### **/MERGETASKS="comma separated list of task names"**

Like the **/TASKS** parameter, except the specified tasks will be merged with the set of tasks that would have otherwise been selected by default.

If UsePreviousTasks is set to **yes**, the specified tasks will be selected/deselected after any previous tasks are restored.

#### Examples:

Keep the default set of selected tasks, but additionally select the "**desktopicon**" and "**fileassoc**" tasks: **/MERGETASKS="desktopicon,fileassoc"**

Keep the default set of selected tasks, but deselect the "desktopicon" task: **/MERGETASKS="!desktopicon"**

#### **/LOG**

Causes Setup to create a log file in the user's TEMP directory detailing file installation and [Run] actions taken during the installation process. This can be a helpful debugging aid. For example, if you suspect a file isn't being replaced when you believe it should be (or vice versa), the log file will tell you if the file was really skipped, and why.

The log file is created with a unique name based on the current date. (It will not overwrite or append to existing files.)

The information contained in the log file is technical in nature and therefore not intended to be understandable by end users. Nor is it designed to be machine-parseable; the format of the file is subject to change without notice.

#### **/LOG="filename"**

Same as **/LOG**, except it allows you to specify a fixed path/filename to use for the log file. If a file with the specified name already exists it will be overwritten. If the file cannot be created, Setup will abort with an error message.

#### **/LOADINF="filename"**

Instructs Setup to load the settings from the specified file after having checked the command line. This file can be prepared using the **/SAVEINF=** command as explained below. Don't forget to use quotes if the filename contains spaces.

#### **/SAVEINF="filename"**

Instructs Setup to save installation settings to the specified file. Don't forget to use quotes if the filename contains spaces.

# <span id="page-47-0"></span>**Appendix B: Generate Encrypted RDBMS Password**

The **nopasswd.exe** utility is located in the **C:\Amlib** folder after installation.

1. Double-click on the **nopasswd.exe** application to open the Encrypt/decrypt screen will display:

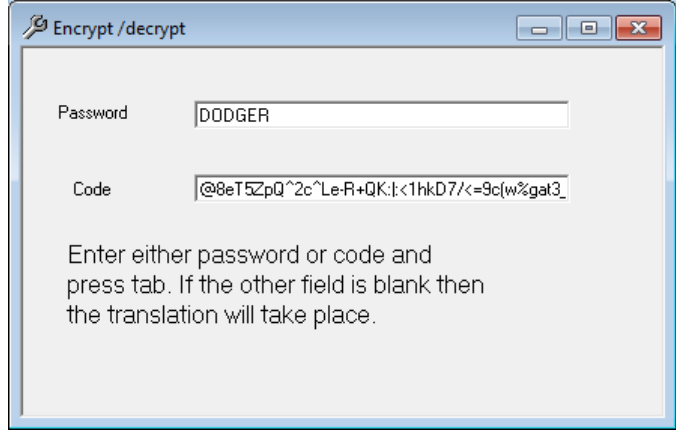

- 2. Type in the Password (for which you would like to generate an encrypted string) for example: **DODGER**
- 3. Press the **<Tab>** key
- 4. The encrypted password will display in the Code box for example: **@8eT5ZpQ^2c^Le-R+QK:|:<1hkD7/<=9c(w%gat3\_9f\m+u>&;Zo[Y`>H.E6qWqZ\*o."q9**
- 5. Copy encrypted password for use

# <span id="page-48-0"></span>**Appendix C: MICROSOFT SQL SERVER 2008 R2 install**

# **Step 1: SQL Server 2008 Setup**

- 1. Download the Express (R2) version of SQL Server 2008: **SQLEXPRWT\_x86\_ENU.exe** (32-bit server) or **SQLEXPRWT\_x64\_ENU.exe** (64-bit) from the *Microsoft Download Center*:
	- <http://www.microsoft.com/download/en/details.aspx?displaylang=en&id=22973>
- 2. Double-click on the application to launch the installer:

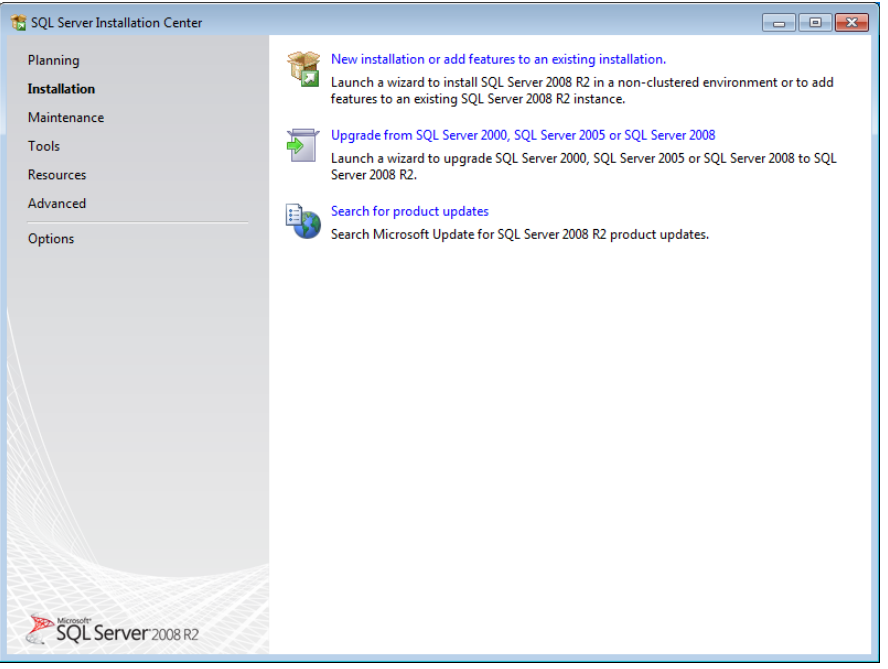

3. Select the **New installation or add new features to an existing installation** link – the License Terms screen will display:

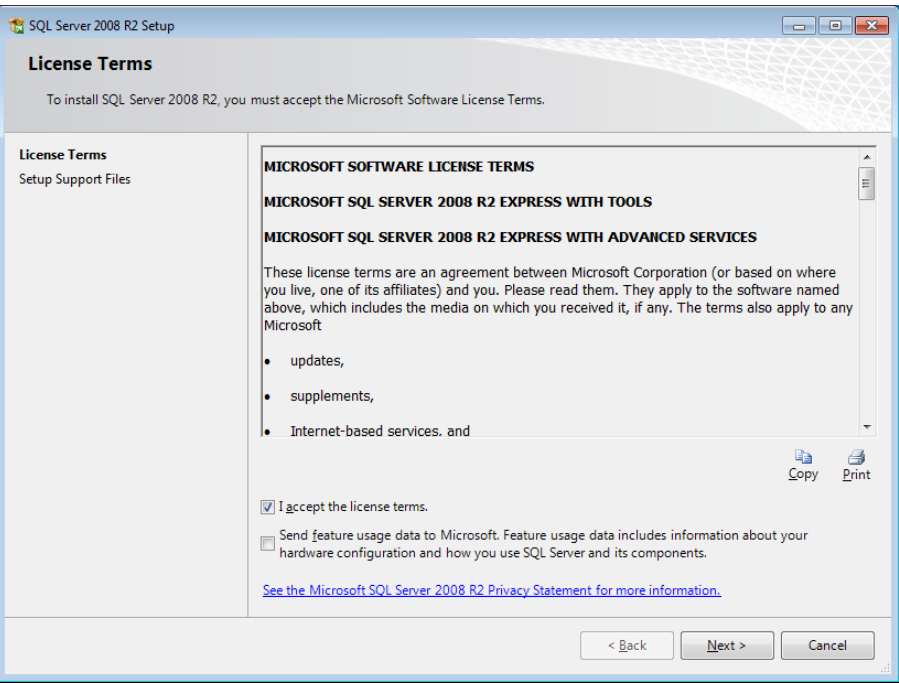

4. **Tick** the I accept the license terms box and click the **Next** button – the Support Files will be installed:

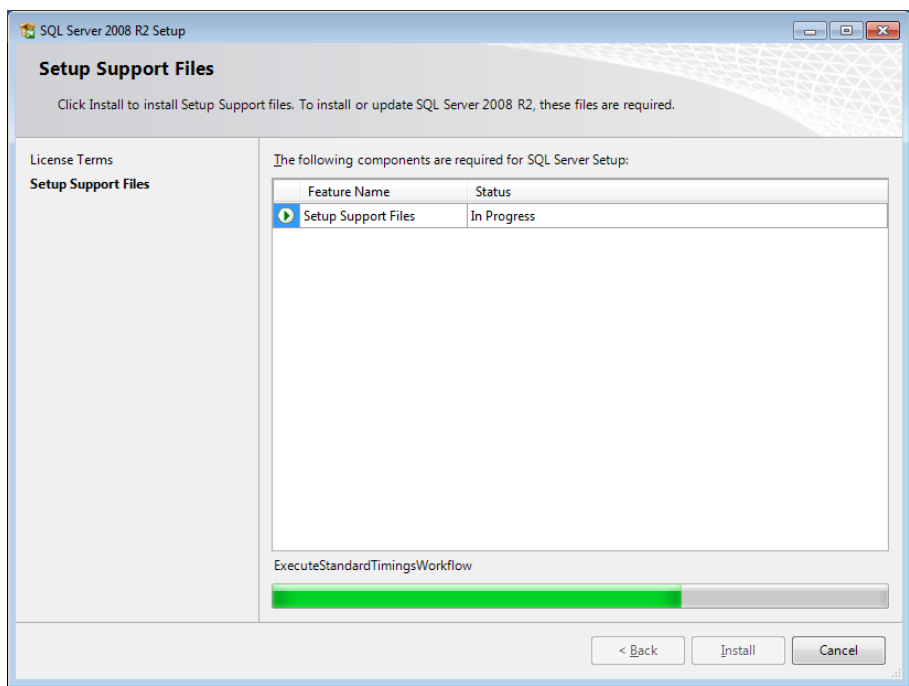

5. Once completed – the Feature Selection screen will display:

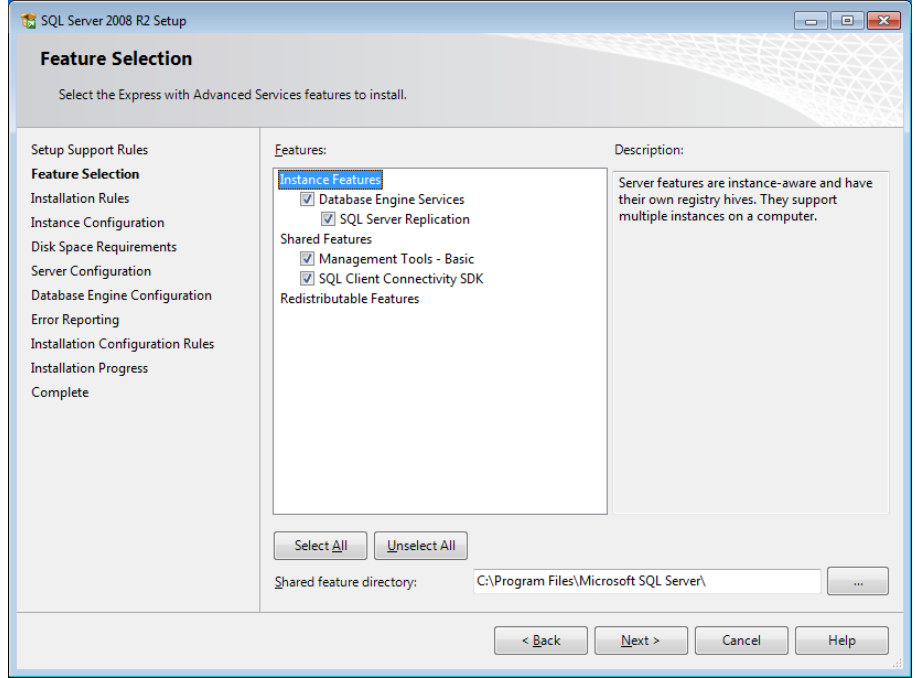

6. Click the **Select All** button and then the **Next** button – the Instance Configuration screen will display:

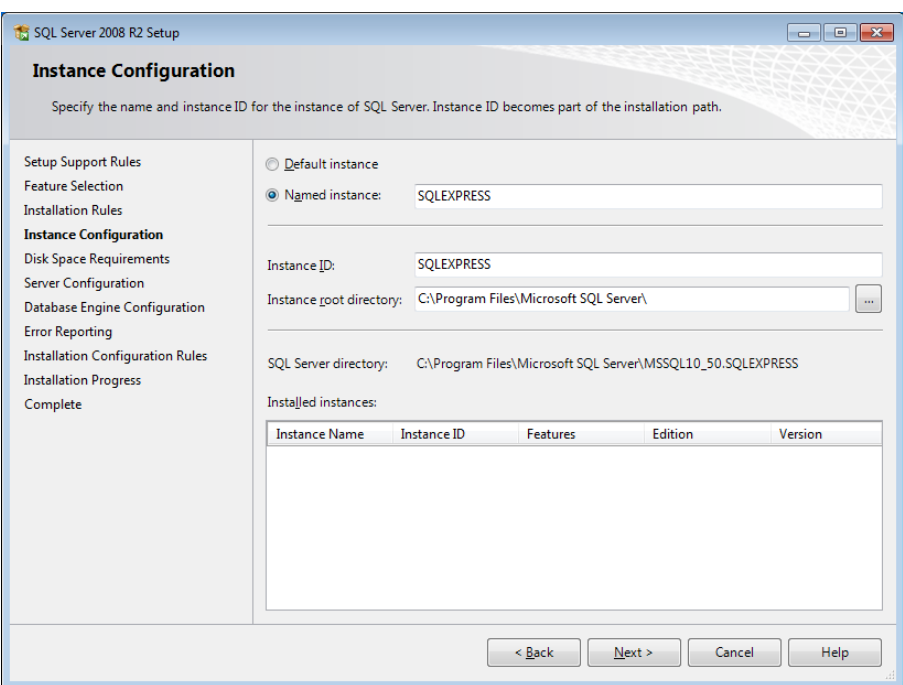

7. Type in a Named instance or leave as default: **SQLEXPRESS** and click on the **Next** button

8. The Server Configuration screen will display:

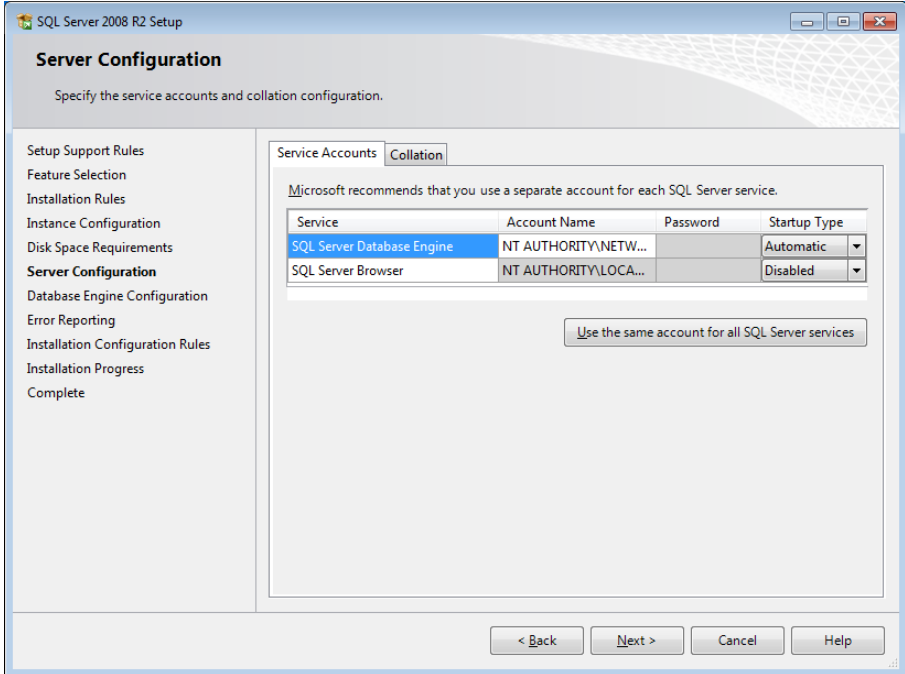

9. Click the **Next** button – the Database Engine Configuration screen will display:

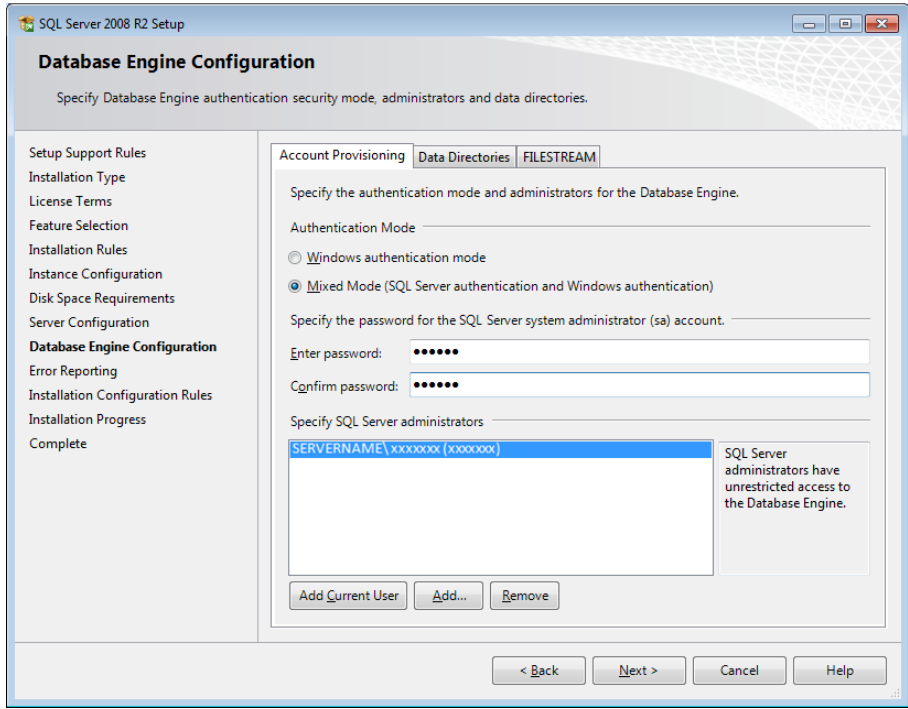

- 10. **IMPORTANT:** Ensure that the **Mixed Mode (SQL Server authentication and Windows authentication)** radio button is selected
- 11. Enter password and Confirm password for example: **SYSADM**/**SYSADM** (Please ensure that you keep a record of this)
- 12. Click the **Next** button

13. The Error Reporting screen will display:

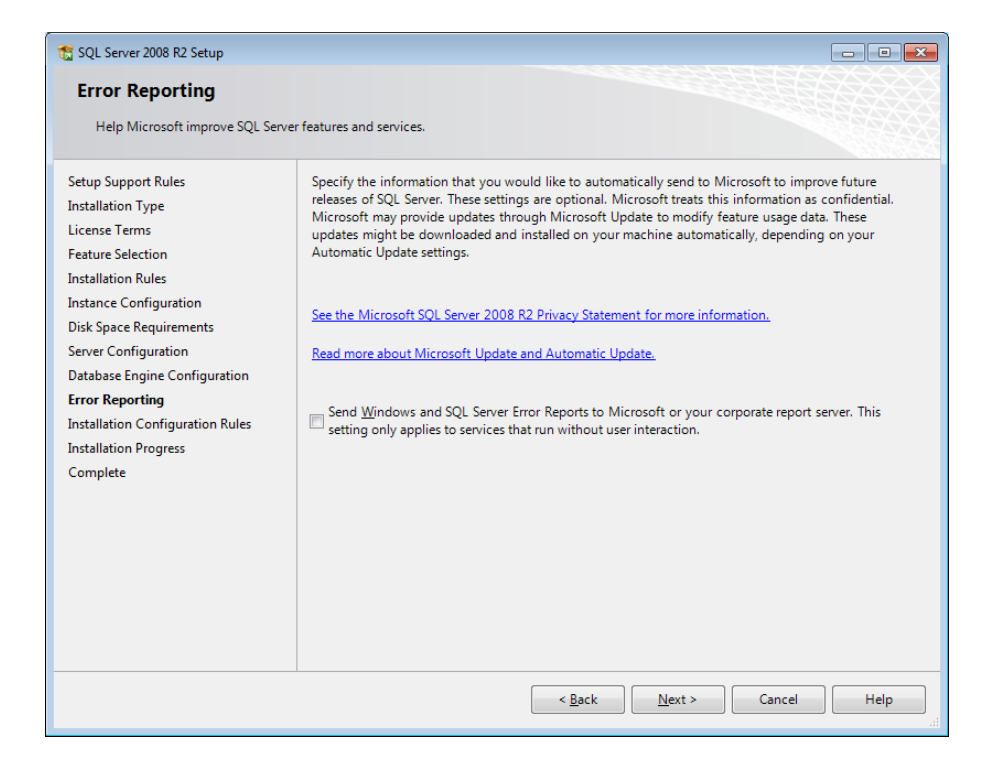

14. Click the **Next** button – the SQL server will begin installing:

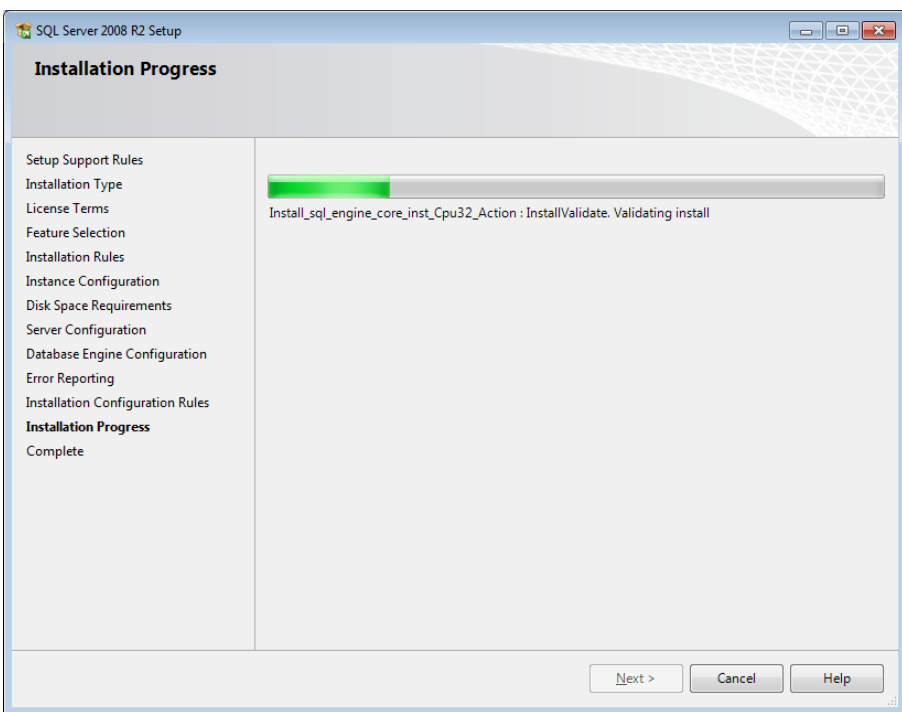

15. Once completed, the following screen will display:

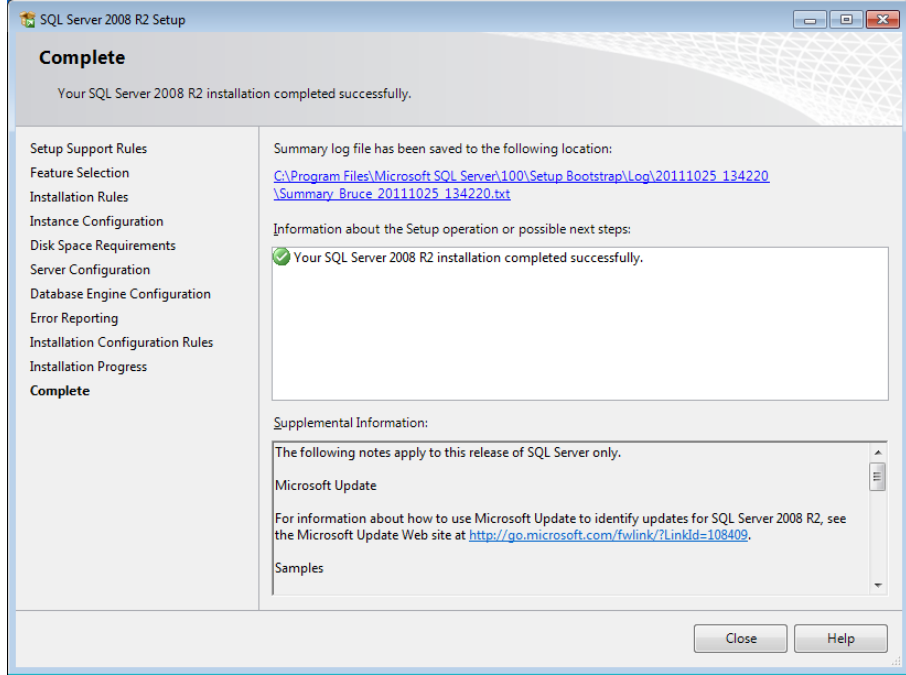

16. Click on the **Close** button

The installation of the *SQL Server 2008 R2* is now complete.